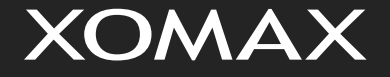

Bedienungsanleitung

# Multimedia Autoradio **mit Android Betriebssystem**

# **XM-2VA757 L11**

**DEUTSCH** 

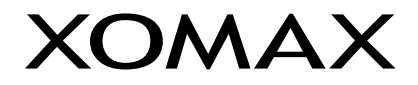

Vielen Dank für Ihr Vertrauen, das Sie uns mit dem Kauf des Multimedia Autoradios XOMAX erwiesen haben. Wir wünschen Ihnen viel Spaß mit Ihrem neuen XOMAX Autoradio.

**Hinweis:** Bitte nehmen Sie zur Kenntnis, dass es sich hierbei um eine allgemeine Bedienungsanleitung handelt und dass es vom Modell zum Modell durchaus zu diversen unwesentlichen Diskrepanzen führen kann, insbesondere bei den graphischen Darstellungen oder vorhandenen Funktionen (z.B. DVD-Laufwerk und/oder USB-Anschluss).

Änderungen technischer Daten und des Designs aufgrund technisch bedingter Modelländerungen bleiben ohne vorherige Ankündigung vorbehalten.

Wir bemühen uns, unsere Online-Anleitungen regelmäßig zu aktualisieren. Sollte eine wichtige Information fehlen oder etwas unklar sein, schauen Sie auf unserer Webseite [www.xomax.de/download](https://www.xomax.de/download.html) nach einer aktuelleren Version der Bedienungsanleitung oder kontaktieren Sie unseren Kundenservice.

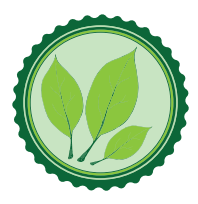

1<br>i

Wir legen großen Wert auf die Umwelt. Um sie zu schützen und sauber zu halten, werden bei uns keine auf Papier gedruckten Bedienungsanleitungen mit den Geräten ausgeliefert.

Dafür stellen wir Ihnen Online-Handbücher auf unserer Webseite [www.xomax.de](https://www.xomax.de/download.html)/download zu Verfügung. Diese können Sie von mobilen Geräten aus verwenden oder bei Bedarf auch selbst ausdrucken.

Alle hier genannten Logos, Marken und App-Namen gehören ihren jeweiligen Besitzern und dienen hier nur zur besseren Beschreibung. Erwähnte Apps sind nur eine Empfehlung von uns, wir arbeiten nicht mit den Herstellern zusammen und übernehmen auch sonst keine Verantwortung über die Funktionsweise der Apps von Fremdanbietern.

Letzte Aktualisierung 05.05.2021

# Inhaltsverzeichnis

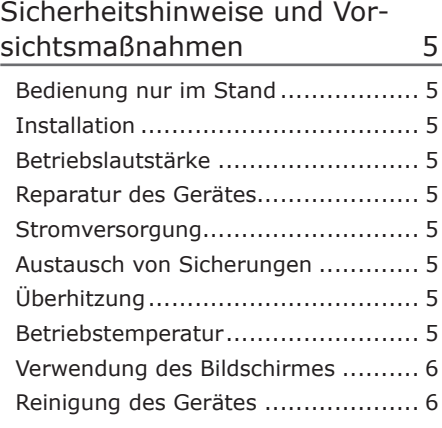

# [Installationshinweise](#page-6-0) 7

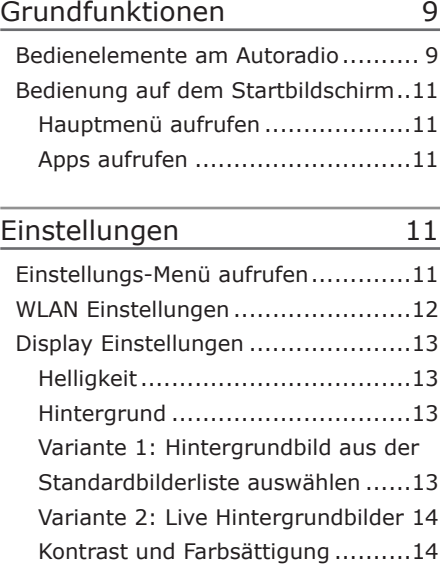

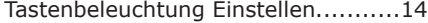

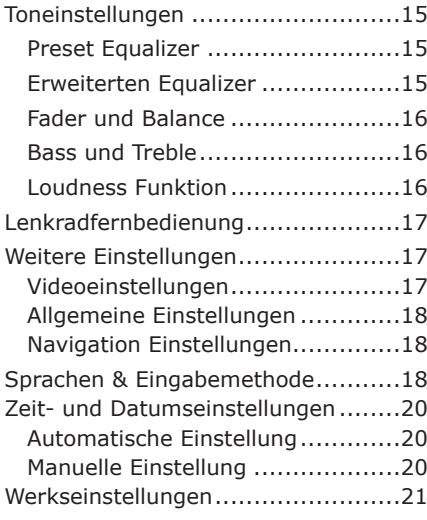

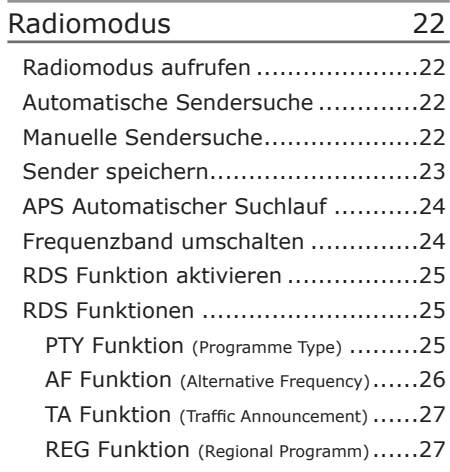

# [Musik-Wiedergabemodus](#page-27-0) 28

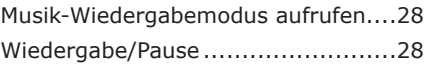

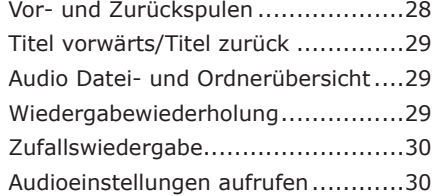

[Video-Wiedergabemodus](#page-30-0) 31

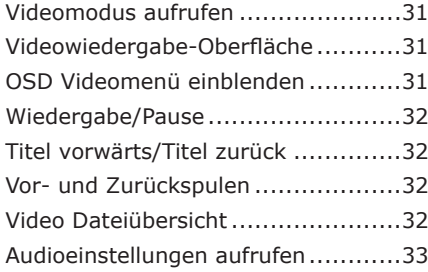

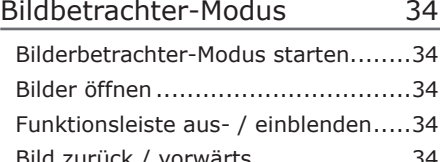

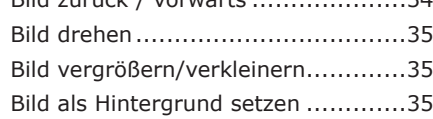

# [Bluetooth Verbindung](#page-35-0) 36

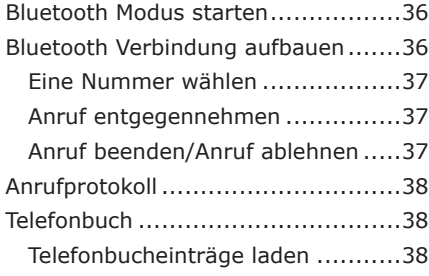

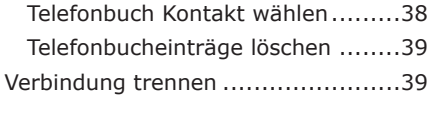

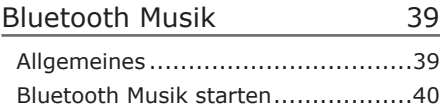

# [Mirror Link](#page-40-0)

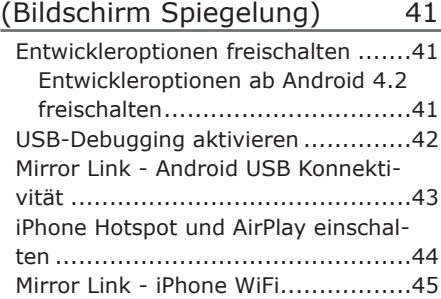

# [AUX-IN Modus](#page-45-0) 46

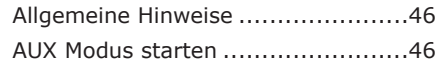

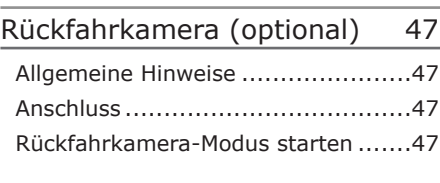

# [3G/4G Dongle anschließen](#page-47-0) 48

[Allgemeine Problemlösung](#page-48-0) 49

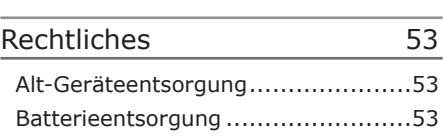

# <span id="page-4-0"></span>Sicherheitshinweise und Vorsichtsmaßnahmen

### Bedienung nur im Stand

Um Unfälle zu vermeiden, bedienen Sie das Gerät bitte niemals während der Fahrt. Halten Sie das Fahrzeug an einer sicheren Stelle, um das Gerät in Ruhe zu bedienen.

# **A** Installation

Lesen Sie die Installationsanleitung (im Lieferumfang enthalten) sorgfältig durch bevor Sie mit der Installation beginnen. Wir empfehlen, die Installation von einer fachkundigen Person oder einer Fachwerkstatt durchführen zu lassen.

### **Betriebslautstärke**

Stellen Sie die Lautstärke immer auf ein Level ein, das Ihnen ermöglicht, Außengeräusche und insbesondere Warnsignale im Verkehr wahrzunehmen. Ein zu hoher Lautstärkepegel kann außerdem Gehörschäden verursachen.

# **Reparatur des Gerätes**

Öffnen Sie das Gerät nicht. Versuchen Sie nicht, das Gerät bei auftretenden Problemen eigenmächtig zu reparieren. Bei einer Öffnung besteht die Gefahr eines Stromschlages.

Benutzen Sie das Gerät nicht weiter, wenn ein Problem oder Defekt auftritt. Überlassen Sie alle größeren Wartungs- und Instandsetzungsarbeiten einer qualifizierten Fachwerkstatt.

 $\blacksquare$  Bei einem beschädigten Gewährleistungssiegel droht Gewährleistungsverlust.

### **I** Stromversorgung

Verwenden Sie das Gerät ausschließlich an einem 12 Volt Bordnetz. Das Minus (-) muss an Masse (negativ) angeschlossen sein.

Bei einer falsch angelegten Erdung besteht Brandgefahr. Lassen Sie sich im Zweifelsfall bei Ihrem Händler oder in einer Fachwerkstatt beraten.

### **A** Austausch von Sicherungen

Wenn Sie eine Sicherung ersetzen müssen, achten Sie genau darauf, dass die neue Sicherung die gleichen Eigenschaften (insbesondere die Amperezahl) aufweist, wie die alte Sicherung.

# **D** Überhitzung

Verdecken Sie keine Lüftungsöffnungen um Wärmeentwicklung und Hitzestau im Geräteinneren zu vermeiden. Ansonsten besteht Brandgefahr.

### **A** Betriebstemperatur

Lassen Sie Ihrem Gerät nach dem Auspacken genug Zeit, sich der Fahrzeugtemperatur der Umgebung anzupassen, bevor Sie es im Betrieb nehmen.

Vergewissern Sie sich vor dem Einschalten des Gerätes, dass die <span id="page-5-0"></span>Innentemperatur im Fahrzeug nicht unter 0°C oder über +30°C liegt.

Ist es zu kalt oder zu heiß im Fahrzeug, schalten Sie das Radio erst dann an, wenn die Innenraumtemperatur der Fahrgastzelle aufgewärmt oder abgekühlt ist.

### **A** Verwendung des Bildschirmes

Drücken Sie nicht zu stark auf das Display des Gerätes. Es kann zu Bildverzerrungen, Fehlfunktionen oder Schäden am Bildschirm führen.

Verwenden Sie keine spitzen oder scharfen Gegenstände, um das Touchscreen zu bedienen. Berühren sie den LCD Bildschirm lediglich mit dem Finger oder mit einem speziellen Stylus.

### **A. Reinigung des Gerätes**

Halten Sie das Gerät sauber und befreien Sie es regelmäßig von Staub. Reinigen Sie das Gerät mit einem weichen und trockenen Tuch.

Gröbere Verschmutzungen können mit einem feuchten Tuch abgewischt werden. Verwenden Sie dazu keine chemischen oder alkoholhaltigen Reinigungsmittel, denn diese könnten den Lack angreifen und beschädigen.

# **A** Feuchtigkeit

Um Feuergefahr und die Gefahr eines elektrischen Schlags zu vermeiden, setzen sie das Gerät weder Regen noch sonstiger Feuchtigkeit aus.

# <span id="page-6-0"></span>Installationshinweise

**Wir empfehlen, die Installation († 1876)**<br>19 Junie – Johann Barn, die parker von der Frankryk († 1876)<br>19 Julie – Paul Barn Barn, die parker von der Frankryk († 1876)<br>19 Julie – Paul Barn Barn, die parker von der Frankryk von einer fachkundigen Person oder einer Fachwerkstatt durchführen zu lassen.

# **WARNUNG!**

**Bitte lesen Sie diese Hinweise vor der Installation sorgfältig durch.**

**Schäden die durch eine unsachgemäße Installation entstehen, sind nicht durch die Gewährleistung abgedeckt.** 

**Wenn Sie einen Gewährleistungsverlust nicht riskieren möchten, dann sollten Sie das Radio von einem Fachmann installieren lassen.**

» Um einen Kurzschluss zu vermeiden, klemmen Sie die Batterie vor der Installation unbedingt ab. Bitte lesen Sie in der Benutzeranleitung Ihres Fahrzeuges nach, wie Sie dazu vorgehen müssen.

» Bitte beachten Sie, dass diese Einbauanleitung für ein Standard 2-DIN Schacht gedacht ist.

» Stellen Sie sicher, dass Sie genug Platz im Einbauschacht haben, um das 2-DIN Gerät einzubauen.

» Es besteht die Möglichkeit, dass Sie vielleicht passende Blenden, sonstige Einbauhilfen oder Adapter für Ihren Anschluss benötigen. Diese sollten bei Ihrem Fachhändler vorrätig sein.

» Die Anschlusskabel dürfen nicht geschnitten bzw. kurzgeschlossen werden. Die Folge wäre, der Verlust der Gewährleistung.

» Bevor Sie das Gerät einbauen, stellen Sie sicher, dass das Fahrzeug über ein 12 Volt Bordnetz verfügt.

» Das Minus (-) muss an Masse (negativ) angeschlossen sein.

» Markieren Sie sich die Polung der vorhandenen Lautsprecher, bevor Sie die Batterie abklemmen.

» Eine ordentliche Gehäuseerdung benötigt eine saubere Masseverbindung. Der Erdungsbereich sollte daher frei von Rost, Farbe oder Schmutz sein.

» Bitte erden Sie das Kabel separat von anderen Starkstrom-Geräten, wie z.B. Verstärker.

» Achten Sie darauf, dass Sie die farbig gekennzeichneten Kabel so wie im Anschlussplan abgebildet verbinden. Wenn Sie die Kabel falsch verbinden, kann es zu Fehlfunktionen oder zu Schäden an der Fahrzeugelektrik kommen.

» Die Verbindungskabel dieses Gerätes und anderer Geräte können trotz gleicher Funktion verschiedene Farben haben. Wenn Sie das Gerät mit anderen Produkten verbinden möchten, achten Sie unbedingt darauf, dass Sie die Kabel miteinander verbinden, welche die gleiche Funktion aufweisen. Bitte schauen Sie in die Bedienungsanleitungen beider Geräte, um die richtige Funktion der Kabel herauszufinden.

» Stellen Sie sicher, dass Sie das Negativ-Kabel (-) der Lautsprecher mit dem entsprechenden Negativ (-) Lautsprecheranschluss verbinden. Verbinden Sie niemals das Negativ-Kabel (-) der Lautsprecher mit der Autokarosserie.

» Das Gerät ist für den Anschluss von 4 Lautsprechern ausgelegt. Kombinieren Sie damit keine Ausgangsgeräte, die für den Anschluss von 2 Lautsprechern vorgesehen sind.

» Die Lautsprecher müssen eine Impedanz von 4 bis 8 Ohm und eine ausreichende Leistung aufweisen.

» Achten Sie darauf, dass Sie keine defekten Lautsprecher anschließen. Diese könnten Schäden am Gerät verursachen.

» Isolieren Sie alle Kabelverbindungen und alle ungenutzten offenen Kabelenden mit einem Isolierband, um Kurzschlüsse zu vermeiden.

» Verlegen Sie alle Kabel ordentlich. Fixieren Sie alle Kabel so, dass Sie Ihnen nicht im Weg sind und dass sie keine beweglichen oder heißen Teile berühren.

» Wenn Ihr Fahrzeug keine ACC-Zündungsposition besitzt, sollte das rote Kabel mit einem Zündungsschalter verbunden werden. Ansonsten wird das Radio nicht automatisch vollständig abgeschaltet und es besteht die Gefahr, dass die Batterie sich entlädt.

» Führen Sie das gelbe Kabel nicht direkt in den Motorraum durch, um es an die Batterie anzuschließen. Dies kann zu einem gefährlichen Kurzschluss führen.

» Verbinden Sie niemals die Lautsprecherkabel untereinander. Wenn Sie keine 4 Lautsprecher anschließen möchten, isolieren Sie die ungenutzten Kabelenden mit einem Isolierband, um Kurzschlüsse zu vermeiden.

» Verbinden Sie niemals die Lautsprecher (-) mit der Autokarosserie.

» Der Einbauwinkel darf +/- 30° nicht überschreiten, ansonsten ist eine reibungslose Funktion des Gerätes nicht gewährleistet.

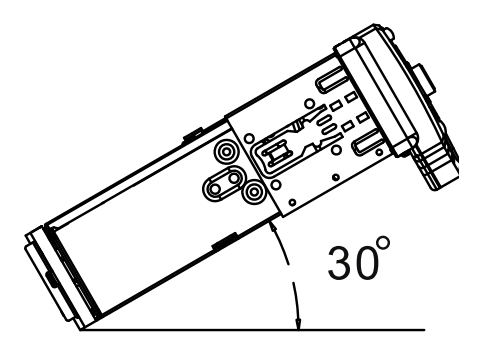

# <span id="page-8-0"></span>Grundfunktionen

# Bedienelemente am Autoradio

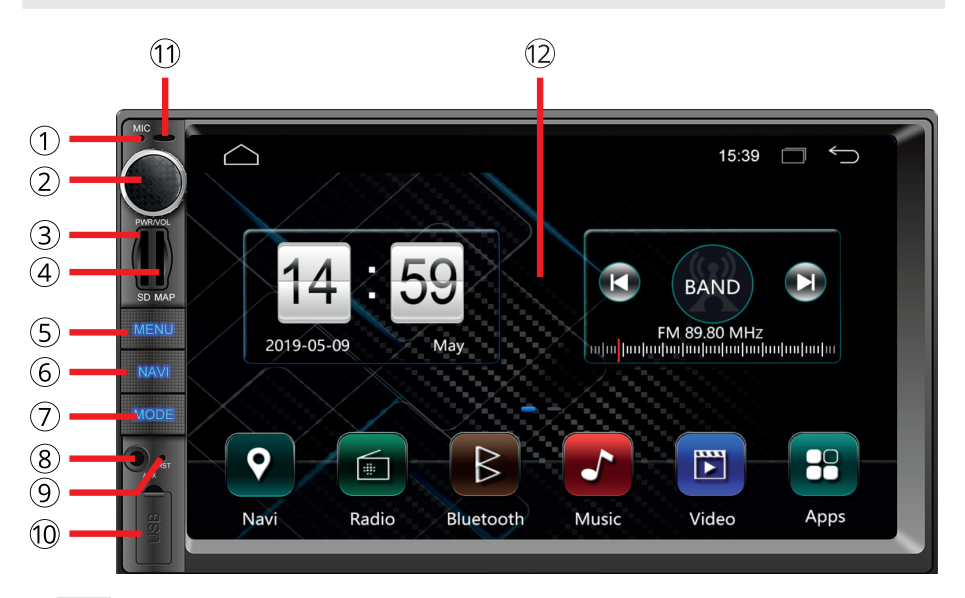

### 1 **MIC Bluetooth Mikrofon**

Das Mikrofon kommt bei Telefonaten über die Bluetooth-Freisprechfunktion zum Einsatz.

# 2 **PWR/VOL Gerät an- oder ausschalten/ Lautstärke ändern/Stum-**

### **schalten**

Drücken Sie den Knopf, um das Autoradio einzuschalten.

Halten Sie den Knopf ca. 2 Sekunden gedrückt, um das Radio in den Stand-By-Modus zu versetzen.

#### *[im Betriebsmodus]:*

drehen Sie den Drehknopf, um die Lautstärke zu erhöhen oder zu verringern.

drücken Sie den Drehknopf, um die Tonausgabe stummzuschalten bzw. um die Tonausgabe wieder anzuschalten.

### 3 **SD microSD-Karten Slot**

Der microSD-Kartenslot liest microSD-Karten im FAT32-Dateisystem.

### 4 **GPS Navi SD-Karten Slot**

Der microSD-Slot ist für die Navigationssoftware reserviert.

5 **Menu Hauptmenü aufrufen**

6 **NAVI Navi Modus** Drücken Sie den Knopf, um die Navi-App aufzurufen.

### 7 **MODE Modus umschalten**

Drücken Sie auf den Knopf, um zwischen den Modi umzuschalten.

### 8 **AUX AUX-IN Anschluss**

3,5 mm Klinkenbuchse für den Anschluss einer externen Audio-/Videoquelle.

### 9 **RST Reset**

Mit dem innenliegenden Knopf kann das Gerät zurückgesetzt werden.

### A **USB USB-Anschluss**

Der USB-Anschluss liest USB-Sticks im FAT32-Dateisystem.

### B **Infrarot Empfänger**

Der IR-Empfänger empfängt das Infrarot Signal der Fernbedienung.

Achten Sie darauf, dass der IR-Sensor nicht verdeckt wird.

### C **Touchscreen Display**

Der berührungsempfindliche Bildschirm zeigt alle wichtigen Informationen, Videos, Bilder und interaktive Menüs an.

### <span id="page-10-0"></span>Bedienung auf dem Startbildschirm

#### **Hauptmenü aufrufen**

Tippen Sie auf die  $\Box$  - Sensortaste oben links auf dem Bildschirm, um das Hauptmenü aufzurufen.

1. Seiten blättern: Um in Hauptmenü zwischen den Seiten zu blättern, müssen Sie mit dem Finger über den Bildschirm in die entsprechende Richtung wischen (sliden).

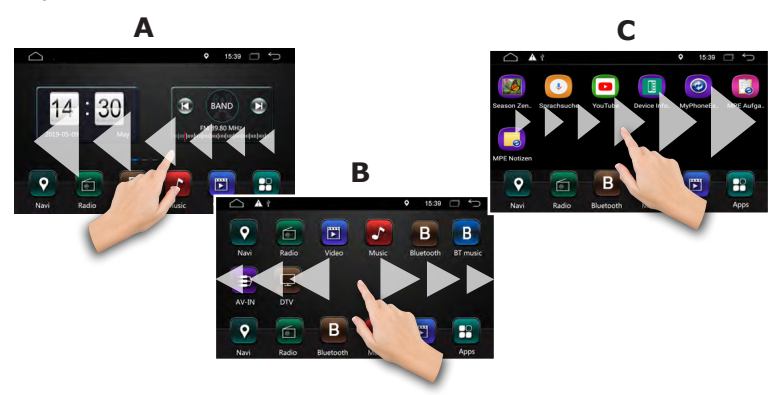

#### **Apps aufrufen**

Tippen Sie auf das  $\frac{1}{2}$  - Icon unten rechts auf der Iconleiste im Hauptmenü, um alle Apps aufzurufen.

Um in App-Menü zwischen den Seiten zu blättern, müssen Sie mit dem Finger über den Bildschirm in die entsprechende Richtung wischen (sliden).

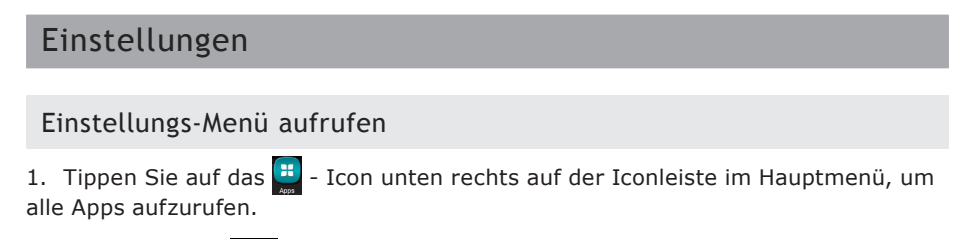

2. Tippen Sie das  $\lceil \phi \rceil$  - Icon, um Einstellungsmenü aufzurufen.

<span id="page-11-0"></span>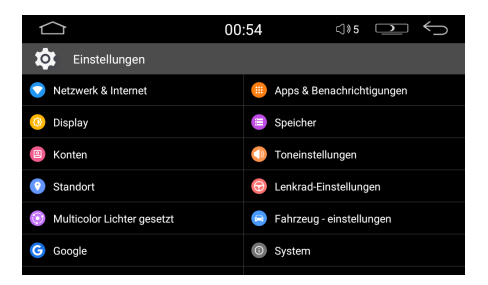

# WLAN Einstellungen

1. Tippen Sie auf **Netzwerk & Internet** im Einstellungsmenü, um WLAN Einstellungen aufzurufen.

2. Tippen Sie auf den  $\Box$  - Schieber rechts, um die WLAN-Verbindung zu aktivieren.

3. Tippen Sie auf **WLAN** Wählen Sie aus der Liste das WLAN-Netzwerk aus, mit dem Sie das Autoradio verbinden möchten (die Netzwerknamen sind hier nur als Beispiel dargestellt).

4. Geben Sie das Passwort des gewählten WLAN-Netzwerkes ein und tippen Sie anschließend auf **VERBINDEN** .

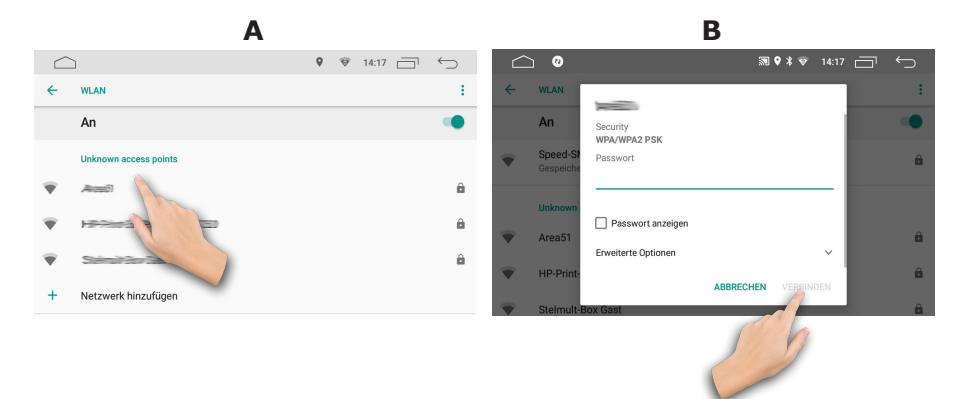

# <span id="page-12-0"></span>Display Einstellungen

#### **Helligkeit**

- 1. Tippen Sie auf **Display** , um die Displayeinstellungen aufzurufen.
- 2. Tippen Sie auf **Helligkeit** , um die Helligkeit des Bildschirms anzupassen.

3. Bewegen Sie den Regler nach links oder nach rechts, um die Bildschirmhelligkeit für **Tag** oder **Nacht** zu justieren.

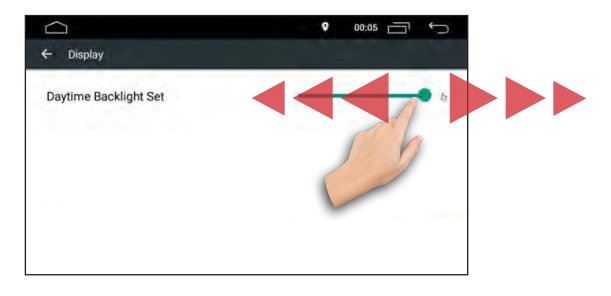

### **Hintergrund**

Hier können Sie aus zwei Varianten die Hintergrundbilder auswählen:

#### **Variante 1: Hintergrundbild aus der Standardbilderliste auswählen**

1. Tippen Sie auf das **Hintergründ-Bilder** Symbol, um aus einer vorgegebenen Bilderliste eines als Hintergrund auszuwählen.

Es werden alle gespeicherte Bilder unten in der Leiste angezeigt. Wischen Sie mit dem Finger nach links oder nach rechts, um weitere Bilder zu sehen.

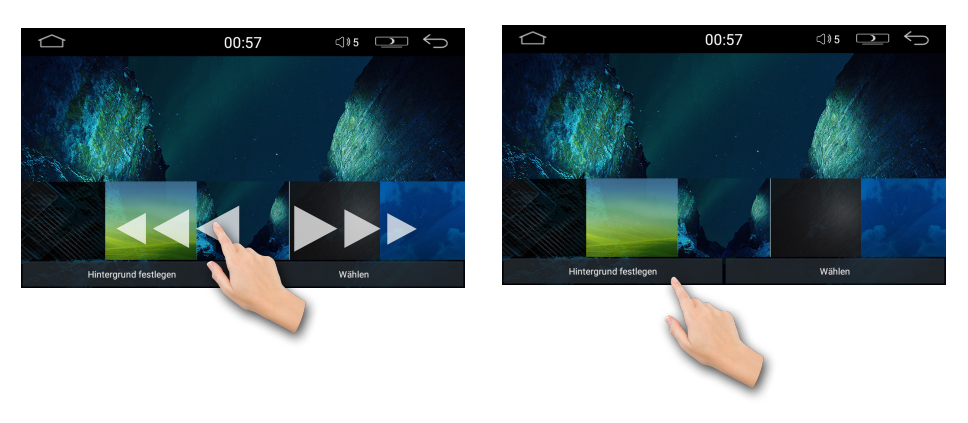

#### <span id="page-13-0"></span>**Variante 2: Live Hintergrundbilder**

 **Live-Hintergründe** - hier haben Sie die Möglichkeit aus zwei animierten Hintergrundbildern eines auszuwählen.

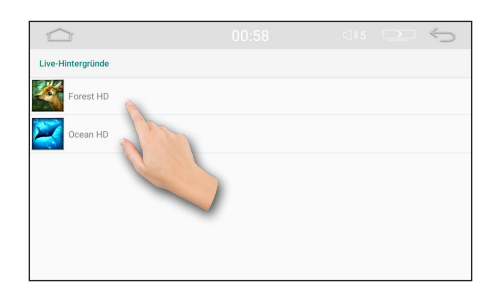

### **Kontrast und Farbsättigung**

Tippen Sie auf **Bildschirm** in dem Einstellungsmenü, um die Einstellungen für Kontrast und Farbsättigung aufzurufen.

Verschieben Sie mit dem Finger die Einstellungsschieber nach links oder nach rechts, bis Sie die gewünschte Einstellung eingestellt haben.

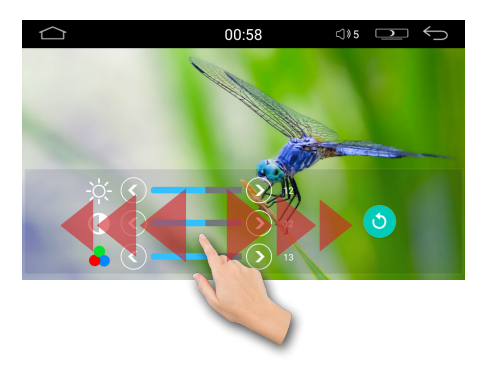

# Tastenbeleuchtung Einstellen

1. Tippen Sie auf **Multicolor lichter gesetzt** in dem Einstellungsmenü, um die "LED-Beleuchtung" Einstellungen aufzurufen.

2. Wählen Sie eine Farbe aus den sieben Farb-Einstellungen.

<span id="page-14-0"></span>3. Tippen Sie auf die Pfeile, um die Helligkeit der LED auf dem Frontpanel einzustellen.

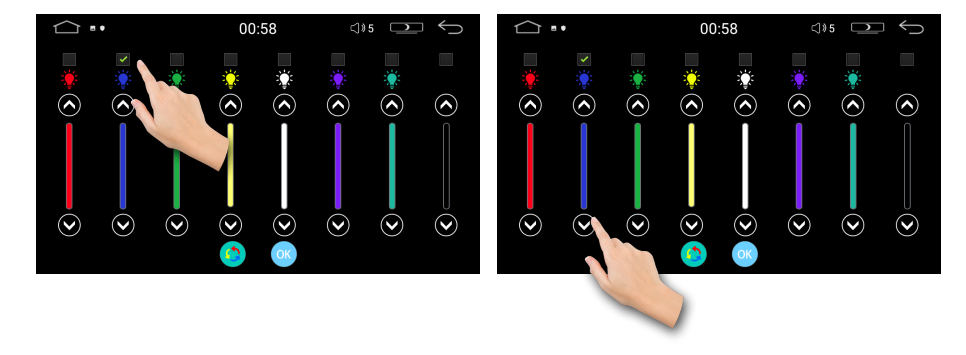

4. Mit der  $\boxed{\bullet}$  - Sensortaste können Sie die LED-Einstellungen zurücksetzen.

### Toneinstellungen

Tippen Sie im Einstellungsmenü auf die Sensortaste **Toneinstellungen** , um die Sound- / Equalizereinstellungen aufzurufen.

#### **Preset Equalizer**

Der Preset Equalizer bietet vorgefertigte Toneinstellungen, die auf bestimmte Genres angepasst sind. Tippen Sie auf die Sensortasten, um eine bestimmte Equalizer-Modi auszuwählen.

Es stehen Ihnen folgende Equalizer Modi zur Verfügung: **[Klassisch], [Rock]**, **[Pop]**, **[Jazz]** und **[Electric]**. Der Effekt ist sofort Hörbar und die Einstellung sofort gespeichert.

### **Erweiterten Equalizer**

Mit der Einstellung **[Benutzer]**, können Sie den erweiterten Equalizer manuell einstellen.

Um eine Equalizer Voreinstellung zu wählen, verschieben Sie mit dem Finger die Einstellungsschieber hoch oder runter, bis Sie die gewünschte Einstellung eingestellt haben.

<span id="page-15-0"></span>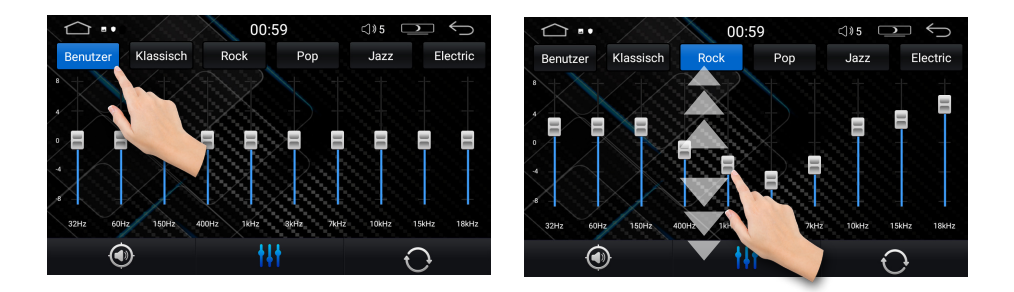

#### **Fader und Balance**

In den Equalizer-Einstellungen drücken Sie auf die (D) - Sensortaste, um Fader und Balance einzustellen.

Wählen Sie auf der Einstellungsgrafik die Position, um Fader und Balance optimal bestimmen zu können.

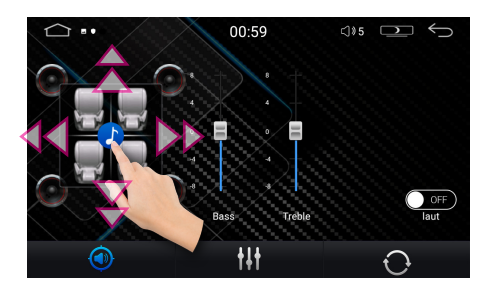

### **Bass und Treble**

Verschieben Sie mit dem Finger die "**Bass**" oder "**Treble**" Einstellungsschieber hoch oder runter, bis Sie die gewünschte Einstellung eingestellt haben.

### **Loudness Funktion**

Die Loudness Funktion schaltet die hohen und die tiefen Tonfrequenzen etwas lauter, um einen voluminöseren Ton bei geringerer Lautstärke zu erreichen.

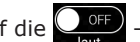

Tippen Sie auf die  $\overline{\mathcal{C}_{\text{last}}}$  - Sensortaste, um die Loudness Funktion einzuschalten.

Mit der  $\bigodot$  - Sensortaste setzen Sie alle Toneinstellungen zurück.

# <span id="page-16-0"></span>Lenkradfernbedienung

Tippen Sie auf die Sensortaste **Lenkrad-Einstellungen** , um die Einstellungen für die Lenkradfernbedienung aufzurufen.

1. Tippen Sie zuerst auf die  $\begin{vmatrix} \rightarrow \\ \rightarrow \end{vmatrix}$  - Sensortaste, um mit der Konfiguration zu beginnen.

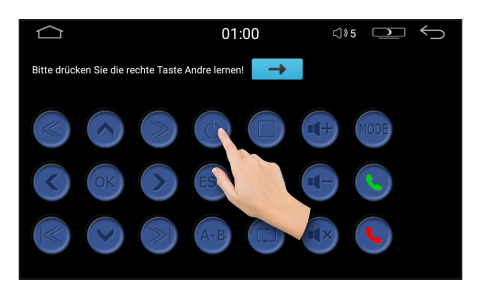

2. Drücken Sie zuerst eine Funktionstaste auf dem Lenkrad, die Sie zuordnen möchten. Danach drücken Sie eine beliebige Sensortaste auf dem Bildschirm.

- 3. Wiederholen Sie die Schritte für die anderen Tasten an Ihrem Lenkrad.
- 4. Speichern Sie die Einstellungen mit der  $\boxed{\mathbf{B}}$  Sensortaste.

### Weitere Einstellungen

Tippen Sie im Einstellungsmenü auf **Fahrzeug-Einstellungen** .

#### Videoeinstellungen

Hier stehen Ihne folgende Einstellungen zur Verfügung: **Seitenverhältnis**, **Rückfahr**oder **Frontkamera** Funktion an- oder auszuschalten.

### *4:3 Pan&Scan Format:*

Pan & Scan ist ein Verfahren, mit dem versucht wird, einen Teil eines Breitwand-Kinobildes auf einem 4:3- oder 16:9-Fernseh- oder Computerbildschirm darzustellen.

### *16:9 Breitbild Format:*

Breitbildformate sind Formate für den Kinofilm. Damit werden alle Bildformate bezeichnet, die breiter als das sogenannte Normalbild sind.

#### <span id="page-17-0"></span>Allgemeine Einstellungen

Tippen Sie im Einstellungsmenü auf die Sensortaste **Allgemeine Einstellungen** , um weitere Einstellungen aufzurufen.

Hier können Sie z.B. Tastenton bei **Tatsentöne** abschalten, die Navi-Ansage deaktivieren und weitere Einstellungen.

#### Navigation Einstellungen

Sie können eine beliebige Navigationssoftware (App) aus dem "Google Play Store" herunterladen und auf dem Autoradio installieren: wir empfehlen z.B. **MapFactor**, **Sygic**, **Karta GPS** oder **Offline Maps & Navigation**. Bitte beachten Sie dabei, dass Sie zuerst ein neues "Google Play Store" Konto (Google-Konto) anlegen müssen.

Besitzen Sie bereits einen Google-Account, brauchen Sie kein eigenes Konto für den "Google Play Store" mehr einzurichten. Sie können dann ganz einfach das vorhandene Konto verwenden.

 $\blacksquare$  Hinweis: Bitte beachten Sie, dass nicht alle Apps, die auf Ihren Smartphone oder Tablets laufen auch mit Autoradio kompatibel sind. Die Kompatibilität hängt vom jeweiligen App-Hersteller ab und wir haben keinen Einfluss darauf.

#### *Standard Navi-App festlegen:*

Damit Sie die Navigation direkt vom Hauptbildschirm aus aufrufen können, muss zunächst die Navi-Anwendung dem Navi-Symbol (Icon) zugewiesen werden bzw. Standard Anwendung festgelegt werden.

1. Tippen Sie auf die Sensortaste **Navigationeinstellungen** .

2. Wählen Sie aus der Liste der verfügbaren Software die gewünschte Navi-App aus. Die NAVI-App ist nun dem NAVI-Symbol auf dem Hauptbildschirm zugeordnet.

Navigation zu starten.

3. Tippen Sie nun auf das  $\bullet$  -NAVI Symbol auf dem Hauptmenü, um die

Sprachen & Eingabemethode

Tippen Sie im Einstellungsmenü auf **System** .

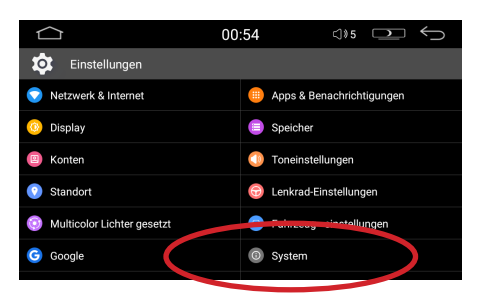

1. Tippen Sie auf die Sensortaste **Sprache & Eingabe** , um die Spracheinstellungen aufzurufen.

2. Tippen Sie im Untermenü auf **Sprachen** .

3. Tippen Sie im Untermenü auf **Sprache hinzufügen** . Danach scrollen Sie nach unten in der Liste, um die gewünschte Sprache zu finden.

4. Tippen Sie auf die Sprache (z.B. **English**) und dann auf die Landessprache (z.B. **United Kingdom**), die Sie verwenden möchten.

5. Ziehen Sie die ausgewählte Sprache nach oben, um die Sprache zu aktivieren. Die ausgewählte Sprache wird sofort angewendet und das Menü erscheint in der gewählten Sprache.

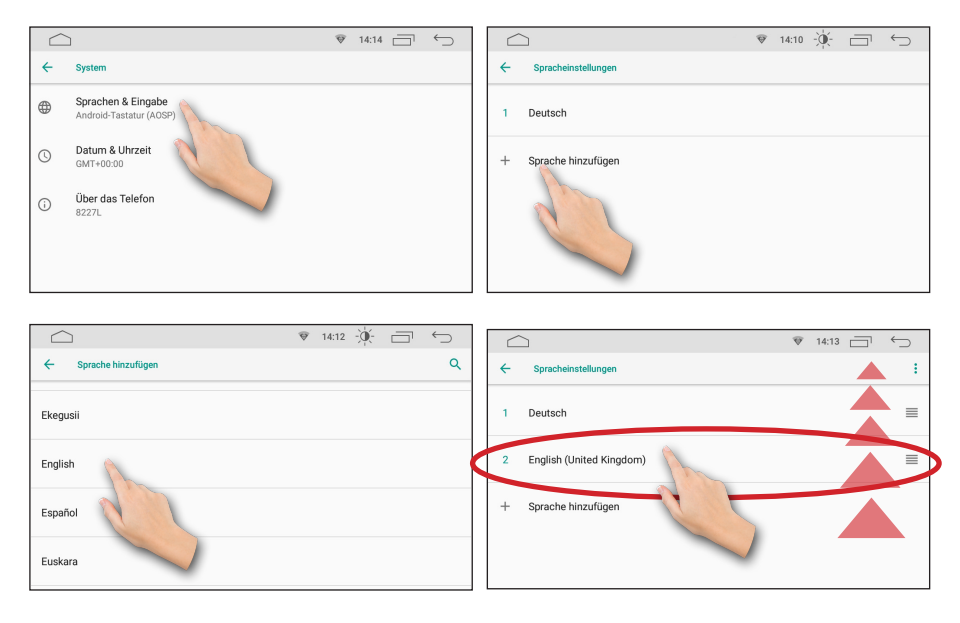

### <span id="page-19-0"></span>Zeit- und Datumseinstellungen

1. Tippen Sie auf die Sensortaste **Datum & Uhrzeit** , um Datum und Zeit einzustellen.

Hier haben Sie die Möglichkeit das Datum und die Uhrzeit entweder automatisch synchronisieren zu lassen oder manuell einzustellen.

#### Automatische Einstellung

Insbesondere bei automatischer Zeiteinstellung spielt die Einstellung der Zeitzone eine Rolle. Ist die Zeitzone falsch eingestellt, wird Ihnen eine falsche Uhrzeit angezeigt.

1. Tippen Sie auf **Zeitzone auswählen** .

2. Tippen Sie auf **Region** und geben Sie auf der Displaytastatur **de** ein, um die Region "Deutschland" auszuwählen.

Bitte beachten Sie dabei die Sommer- und die Winterzeit Umstelllung: für Deutschland ist die richtige Einstellung z.B. **Berlin GMT+01:00** (Normalzeit bzw. Winterzeit) und/oder **Berlin GMT+02:00** (Sommerzeit).

#### Manuelle Einstellung

1. Um das Datum und die Uhrzeit manuell einzustellen, deaktivieren Sie zuerst die Einstellung **Autom. Datum/Uhrzeit** .

2. Tippen Sie danach auf **Datum festlegen** , um Jahr, Tag und Monat einzustellen.

Tippen Sie zuerst auf das Jahr in der linken Spalte, um das Jahr einzustellen. Danach tippen Sie auf die Pfeile nach links oder nach rechts im Kalender, um den Monat auszuwählen. Anschließend tippen Sie auf das Datum und bestätigen Sie Ihre Wahl mit **OK** .

<span id="page-20-0"></span>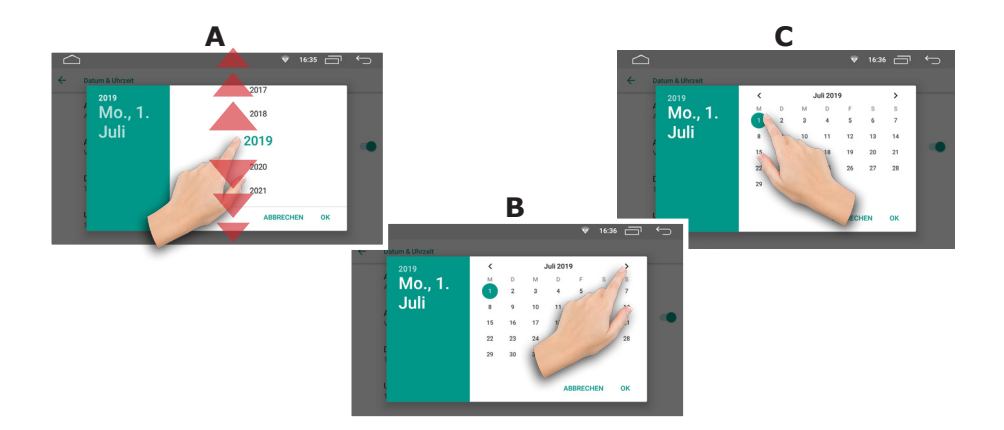

3. Tippen Sie auf **Uhrzeit festlegen** , um die Stunden und Minuten einzustellen.

Tippen Sie zuerst im Zahlenkreis auf die gewünschte Stundenzahl, um die Stunde einzustellen. Danach tippen Sie im Zahlenkreis auf die Minutenzahl, um die Minute auszuwählen. Anschließend bestätigen Sie Ihre Wahl mit **OK** .

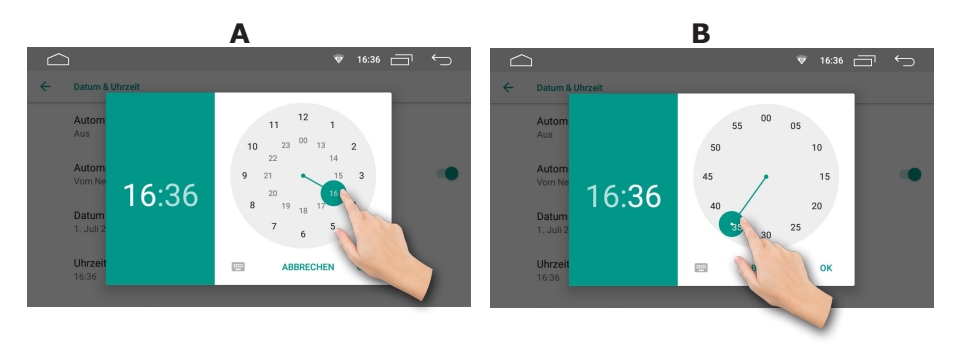

### Werkseinstellungen

1. Tippen Sie im Einstellungsmenü auf **Optionen zurücksetzen** .

2. Tippen Sie auf Sensortaste **Alle Daten löschen (Werkseinstellungen)** und bestätigen Sie es mit der Sensortaste **Auto zurücksetzen** .

3. Dabei werden ALLE Ihre Daten aus dem internen Speicher des Autoradios gelöscht.

# <span id="page-21-0"></span>Radiomodus

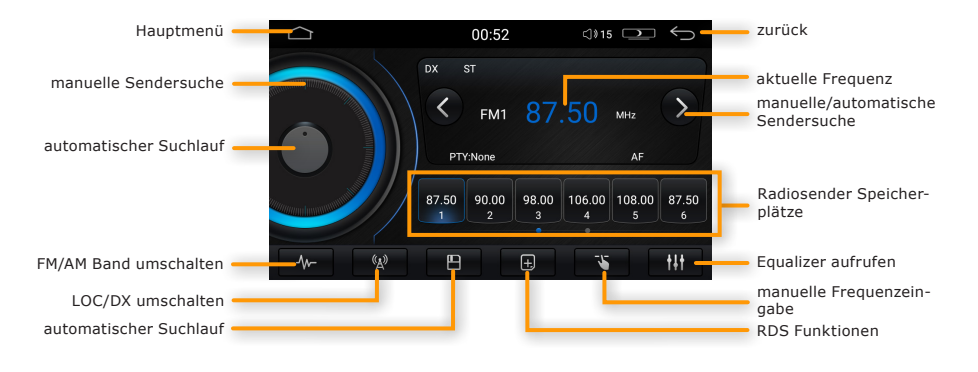

# Radiomodus aufrufen

Um in den Radio-Modus zu gelangen, tippen Sie auf das - Icon auf der Symbolleiste im Hauptmenü.

# Automatische Sendersuche

Halten Sie die  $(\kappa)$  oder  $(\lambda)$  - Pfeil-Sensortasten ca. 1 Sekunde gedrückt, um automatische Sendersuche zu aktivieren.

# Manuelle Sendersuche

Tippen Sie auf die  $\binom{R}{k}$  oder  $\binom{R}{k}$ -Pfeiltaste, um schrittweise nach verfügbaren Sendern zu suchen.

Alternativ können Sie die grafische Frequenz-Rad mit dem Finger verschieben.

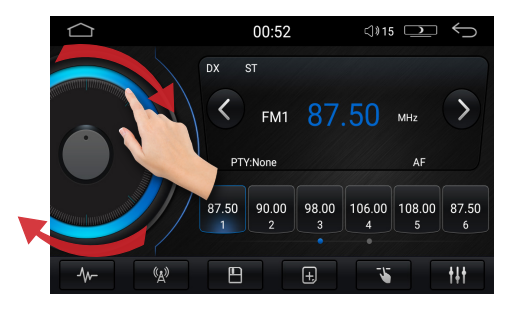

<span id="page-22-0"></span>Alternativ können Sie den Radiosender nach Frequenzzahl einstellen, wenn bekannt ist.

Tippen Sie auf die  $\begin{vmatrix} 5 & 1 \end{vmatrix}$ - Sensortaste und geben Sie die Frequenz und bestätigen Sie die Eingabe mit "Enter" Taste.

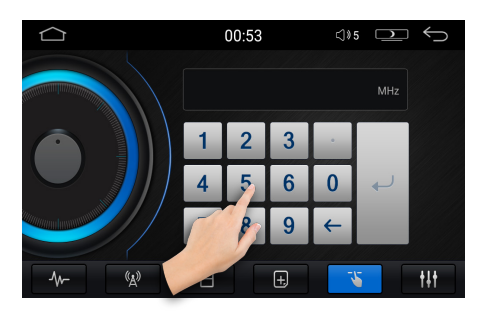

### Sender speichern

1. Es gibt 60 nummerierte Senderspeicherplätze: 36 Plätze für FM-Bänder und 24 Plätze für AM-Bänder.

2. Suchen Sie nach einem Sender, wie oben beschrieben.

3. Drücken Sie zuerst die gewünschte Speicherplatztaste (1-6), um sie mit der aktuell eingestellten Senderfrequenz zu belegen.

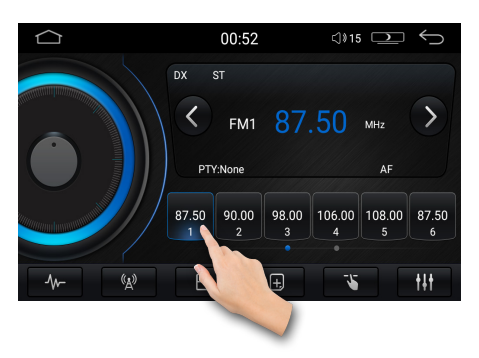

Verschieben Sie mit dem Finger die Speicherplätzenleiste nach links, um weitere Speicherplätze von "7" bis "12" anzuzeigen.

<span id="page-23-0"></span>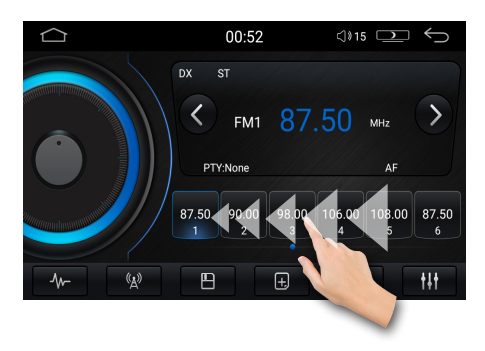

### APS Automatischer Suchlauf

Tippen Sie die  $\blacksquare$  - Sensortaste, um den Automatischen Suchlauf zu starten.

Das Radio sucht automatisch nach signalstärken Sendern und speichert sie in die Speicherplätze des aktuellen Frequenzbandes. Bitte beachten Sie, dass Ihre gespeicherten Sender dabei überschrieben werden.

### Sender umschalten

Drücken Sie die entsprechenden Senderspeicher-Sensortasten von "1" bis "12", um direkt zu einem Sender zu wechseln.

### Frequenzband umschalten

Tippen Sie auf die  $\sqrt[4]{r}$  - Sensortaste, um zwischen **FM1**, FM2, FM3 FM-Frequenzbänder und **AM1**, **AM2** AM-Frequenzbänder zu schalten.

### Stereo/Mono umschalten

Tippen Sie auf die  $\Box$  - Sensortaste, um weitere Funktionen anzuzeigen.

Tippen Sie auf - Sensortaste und wechseln Sie von **STEREO** auf **MONO** UKW-Empfangsmodus.

(Wenn sich das Gerät im Stereo-Abstimmungsmodus befindet, erscheint die **ST**  Anzeige am Display. Wenn sich das Gerät im Mono-Abstimmungsmodus befindet, erlischt die **ST** - Anzeige).

<span id="page-24-0"></span>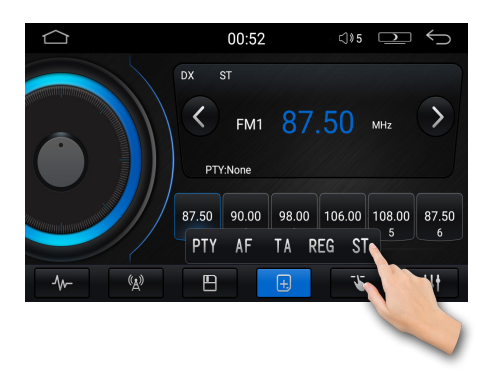

# RDS Funktion aktivieren

Tippen Sie auf die  $\boxed{\text{\texttt{+}}\ }$  - Sensortaste, um die RDS Funktion anzuzeigen.

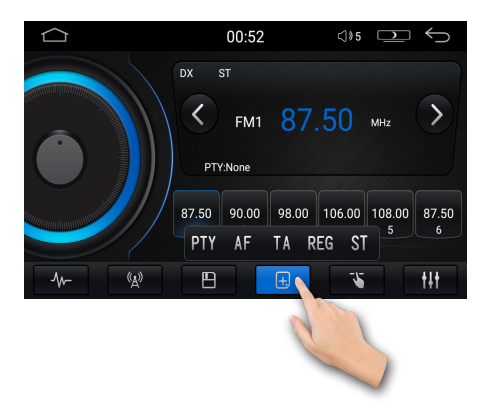

# RDS Funktionen

Im Radiomenü stehen Ihnen die folgenden RDS Funktionen zur Verfügung: **[PTY]**, **[AF]**, **[TA]** und **[REG]**.

Bitte beachten Sie, dass diese Funktionen nicht in allen Ländern verfügbar sind.

**PTY Funktion (Programme Type)**

<span id="page-25-0"></span>Drücken Sie die PTY - Sensortaste auf dem Bildschirm, um die Funktion "Programme Type" zu aktivieren.

Die Programme Type Funktion ermöglicht es, die Sender nach Ihrem Typ zu suchen: z.B. **Pop Musik**, **Rock Musik**, **News**, **Sport** usw:

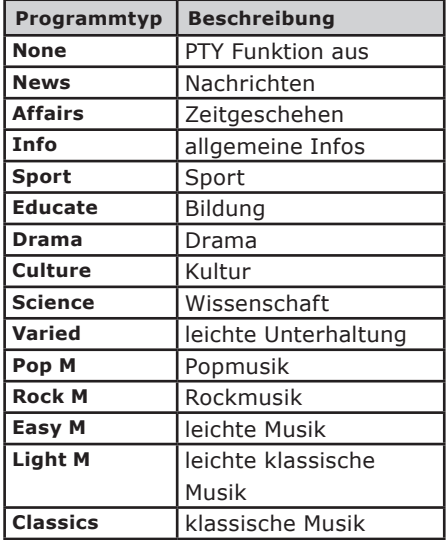

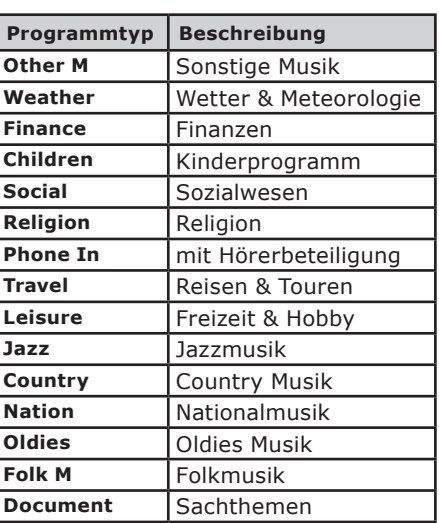

Scrollen Sie mit dem Finger nach oben, um weitere PTY Funktionen anzuzeigen.

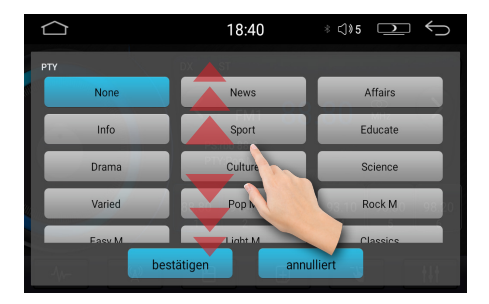

### **AF Funktion (Alternative Frequency)**

Drücken Sie die AF - Sensortaste, um die Funktion "Alternative Frequency" zu aktivieren oder zu deaktivieren.

<span id="page-26-0"></span>Die AF-Funktion ermöglicht es, dass die Frequenz automatisch auf eine alternative Frequenz gewechselt wird, sobald man den Empfangsbereich eines Senders verlässt.

Es wird empfohlen, diese Funktion im normalen Betrieb zu deaktivieren, um i ungewünschtes Senderwechseln bei Tunneldurchfahrten zu verhindern.

#### **TA Funktion (Traffic Announcement)**

Ist die TA Funktion aktiviert, schaltet das Radio bei aktueller Verkehrsdurchsage solange in den Radiomodus bis die Durchsage beendet ist.

Danach wechselt das Radio zurück in den vorherigen Betriebsmodus.

#### **REG Funktion (Regional Programm)**

Einige Sender strahlen zu bestimmte Tageszeiten verschiedene Regionalprogramme aus.

Tippen Sie auf REG - Sensortaste, um die Regional Programmfunktion zu aktivieren. Auf dem Bildschirm erscheint die "REG" Anzeige.

Wenn die Funktion deaktiviert ist, sucht das Radio die Sender mit Verkehrsdurchsagen nur außerhalb der Region.

Wenn die Funktion aktiviert ist, sucht das Radio die Sender mit Verkehrsdurchsagen nur innerhalb der Region.

#### <span id="page-27-0"></span>Musik-Wiedergabemodus Display dimmen Hauptmenü aufrufen 01:04  $\bigcirc$  5  $\bigcirc$  5  $\Leftrightarrow$ Audiomodus verlassen $LRC$  $\sqrt{2}01$  - Audio File (1) A Interpret ID3-Tag Anzeige und C Album MP3 Datei Info Fortschrittsanzeige der  $D_{02/95}$ a. Wiedergabe  $00:02$   $\bullet$  $07:34$ Wiedergabezeit Zufallswiedergabe / Datei Übersicht  $\overline{\mathbf{u}}$ E  $M$ **MH**  $\overline{a}$ Wiederholung

# Musik-Wiedergabemodus aufrufen

Um in den Musik-Wiedergabemodus zu gelangen, tippen Sie auf das  $\blacktriangleright$  - Icon auf der Symbolleiste im Hauptmenü.

# Wiedergabe/Pause

Mit der  $\blacksquare$  - Sensortaste auf dem Bildschirm können Sie die Wiedergabe anhalten und mit der  $\blacktriangleright$  - Sensortaste wieder fortsetzen.

### Vor- und Zurückspulen

Um auf eine bestimmte Position zu spulen, tippen Sie auf die Stelle auf dem Fortschrittsbalken oder halten Sie mit dem Finger den Greifer am Fortschrittsbalken gedrückt und schieben Sie ihn an die gewünschte Position.

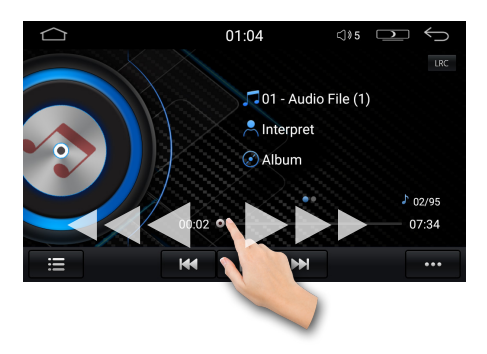

### <span id="page-28-0"></span>Titel vorwärts/Titel zurück

Um einen Titel zurück- oder vorzuspringen, drücken Sie die Koder DI-Sensortaste auf dem Bildschirm.

# Audio Datei- und Ordnerübersicht

1. Um aus dem Wiedergabebildschirm heraus während der Wiedergabe in die Ordnerübersicht zu gelangen, tippen Sie auf die := - Sensortaste links auf der Funktionsleiste.

2. Tippen Sie oben auf die Sensortaste "Zeige alle Ordner", um alle Ordner und die Dateien auf dem Datenträger anzuzeigen.

3. Wischen Sie mit dem Finger nach oben oder nach unten, um weitere Dateien oder Ordnern in der Liste anzuzeigen. Drücken Sie auf einen Ordnernamen, um in den Ordner zu wechseln und die darin enthaltenen Dateien anzuzeigen.

4. Starten Sie die Wiedergabe einer gewünschten Datei durch ein einfaches Drücken auf den Dateinamen. Der Bildschirm wechselt sofort in den Wiedergabemodus.

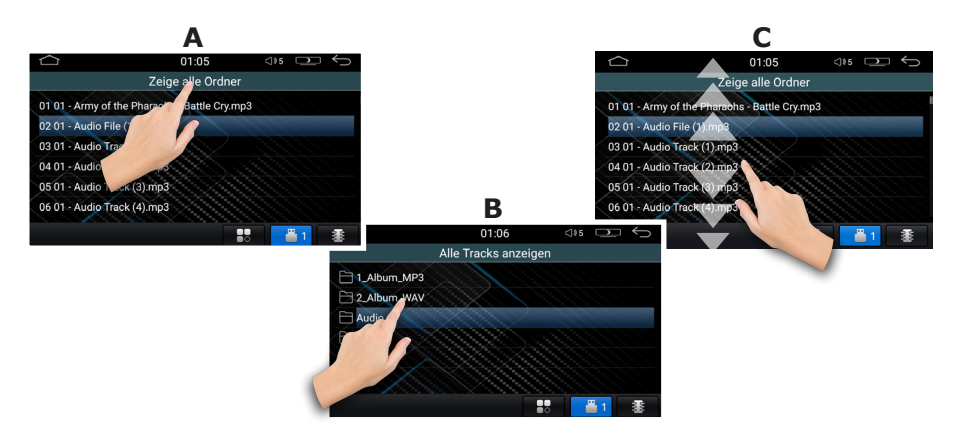

### Wiedergabewiederholung

1. Tippen Sie auf die **. •••** - Sensortaste unten rechts auf der Funktionsleiste, um die " Zufallswiedergabe" und " Wiedergabewiederholung" Funktionen anzuzeigen.

<span id="page-29-0"></span>2. Tippen Sie mehrmals auf die  $\circled{1}$  - Sensortaste, um zwischen den Wiedergabemodi zu wechseln: **alle Dateien wiederholen**, **Wiedergabewiederholung deaktivieren** oder nur **aktuelle Datei** wiederholen.

# Zufallswiedergabe

Tippen Sie auf die  $\mathbf{C}$  - Sensortaste, um die Zufallswiedergabe zu aktivieren. Tippen Sie noch ein Mal auf die Sensortaste, um die Zufallswiedergabe zu deaktivieren.

Audioeinstellungen aufrufen

Tippen Sie auf die  $\{U\}$  - Sensortaste rechts unten auf der Funktionsleiste, um die Audio-Einstellungen für **[Preset Equalizer]**, **[Loudness]** und **[Fader & Balance]** aufzurufen.

# <span id="page-30-0"></span>Video-Wiedergabemodus

# **ACHTUNG:** !

Wir weisen darauf hin, dass der Fahrer sich während der Fahrt nach §23 der StVO nicht ablenken lassen darf.

Es ist in Deutschland nicht erlaubt, während der Fahrt Videos zu sehen. Das Videos darf nur angezeigt werden, wenn die Handbremse angezogen ist.

Wir empfehlen daher dringend, die Handbremssicherung niemals auszuschalten oder zu umgehen.

# Videomodus aufrufen

Um in den Video-Modus zu gelangen, tippen Sie auf das Fight - Icon auf der Symbolleiste im Hauptmenü.

# Videowiedergabe-Oberfläche

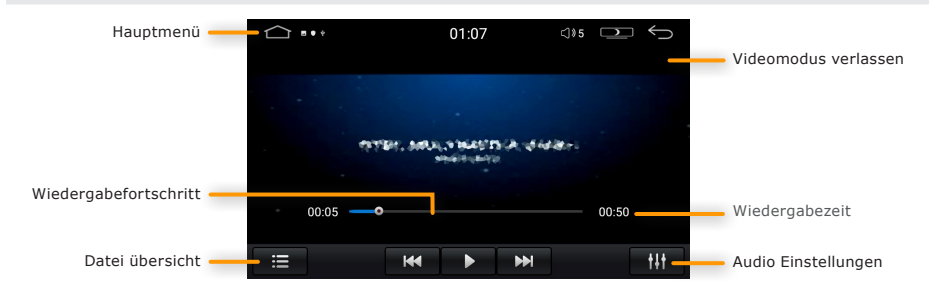

# OSD Videomenü einblenden

Während der Videowiedergabe tippen Sie ein Mal auf den Bildschirm, um alle Bedienfelder, Menüs und Informationen einzublenden.

Das Videomenü wird ca. 10 Sekunden nach der letzten Aktion automatisch wieder ausgeblendet.

### <span id="page-31-0"></span>Wiedergabe/Pause

Mit der  $\blacksquare$  - Sensortaste auf dem Bildschirm können Sie die Wiedergabe anhalten und mit der  $\blacktriangleright$  - Sensortaste wieder fortsetzen.

### Titel vorwärts/Titel zurück

Um einen Titel zurück- oder vorzuspringen, drücken Sie die Koder DI-Sensortaste auf dem Bildschirm.

### Vor- und Zurückspulen

Um auf eine bestimmte Position zu spulen, halten Sie mit dem Finger den Greifer am Fortschrittsbalken gedrückt und schieben Sie ihn an die gewünschte Position.

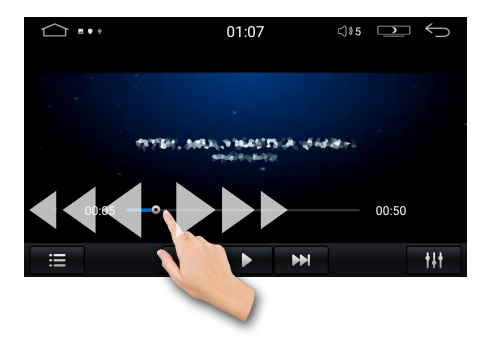

### Video Dateiübersicht

1. Um aus dem Wiedergabebildschirm heraus während der Wiedergabe in die Ordnerübersicht zu gelangen, tippen Sie auf die  $\left| \frac{1}{n} \right|$  - Sensortaste links auf der Funktionsleiste.

2. Tippen Sie oben auf die Sensortaste "Zeige alle Ordner", um alle Ordner und die Dateien auf dem Datenträger anzuzeigen.

3. Wischen Sie mit dem Finger nach oben oder nach unten, um weitere Video-Dateien oder Ordnern in der Liste anzuzeigen. Drücken Sie auf einen Ordnernamen, um in den Ordner zu wechseln und die darin enthaltenen Dateien anzuzeigen.

4. Starten Sie die Wiedergabe einer gewünschten Video-Datei durch ein einfaches Drücken auf den Dateinamen. Der Bildschirm wechselt sofort in den Wiedergabe<span id="page-32-0"></span>modus.

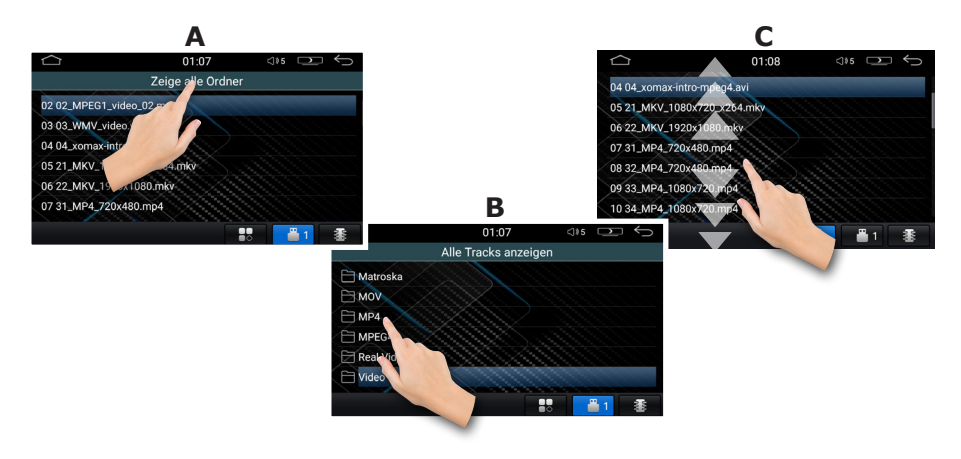

# Audioeinstellungen aufrufen

Tippen Sie auf die **111** - Sensortaste rechts unten auf der Funktionsleiste, um die Audio-Einstellungen für **[Preset Equalizer]**, **[Loudness]** und **[Fader & Balance]** aufzurufen.

# <span id="page-33-0"></span>Bildbetrachter-Modus

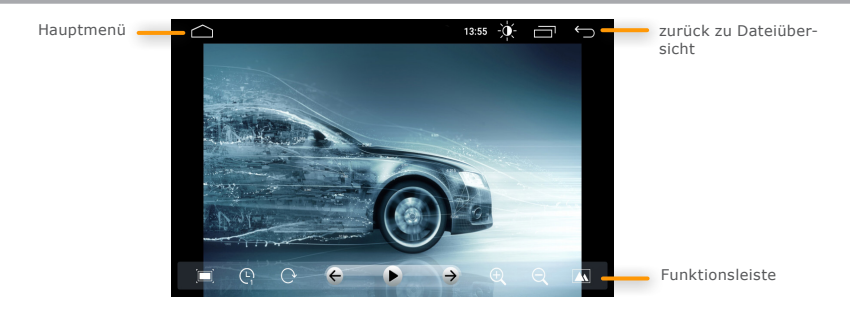

### Bilderbetrachter-Modus starten

1. Drücken Sie im Hauptmenü auf das **PA** - Icon unten rechts, um alle installierte Apps anzuzeigen.

2. Sliden Sie nach links und drücken Sie auf das  $\mathbb{R}$  - Icon, um den Bildbetrachter-Modus zu starten.

# Bilder öffnen

1. Wählen Sie links **Interner Speicher** , **SD-Karte** oder **USB-Datenträger** , um die Bilder, die entweder auf dem Datenträger (SD-Karte oder USB-Stick) oder im Autoradio gespeichert sind, in der Liste anzuzeigen.

2. Drücken Sie auf einen Ordnernamen, um in den Ordner zu wechseln und die darin enthaltenen Dateien anzuzeigen.

3. Tippen Sie das gewünschte Bild ein Mal an, um die Bildwiedergabe zu starten.

### Funktionsleiste aus- und einblenden

Während der Bildanzeige tippen Sie einmal auf den Bildschirm, um die Funktionsleiste einzublenden. Tippen Sie nochmal auf den Bildschirm, wenn Sie die Funktionsleiste wieder ausblenden möchten.

### Bild zurück / vorwärts

Um ein Bild zurück- oder vorzuspringen, wischen Sie mit dem Finger auf dem Bildschirm nach links oder nach rechts.

# <span id="page-34-0"></span>Bild drehen

Beim tippen auf die  $\overline{C}$  - Sensortaste wird das dargestellte Bild jedes Mal um 90 Grad im Uhrzeigersinn gedreht.

# Bild vergrößern/verkleinern

- 1. Tippen Sie mehrmals auf die  $\bigoplus$  Sensortaste, um das Bild zu vergrößern.
- 2. Tippen Sie mehrmals auf die  $\bigodot$  Sensortaste, um das Bild zu verkleinern.

# Bild als Hintergrund setzen

Tippen Sie die  $\boxed{\triangle}$  - Sensortaste auf der Symbolleiste rechts, um das Bild als Hintergrundbild einzustellen.

Bitte beachten Sie, dass das Hintergrundbild die maximalen Maße 1024 x 600 Pixel haben und im JPEG Format (.jpg) gespeichert sein muss.

# <span id="page-35-0"></span>Bluetooth Verbindung

 Alle in dieser Bedienungsanleitung in Abbildungen sichtbaren Personen-i informationen und Telefonnummern sind frei zum Zwecke der Demonstration erfunden und jede Ähnlichkeit mit real existierenden Personen und Telefonnummern ist rein zufällig und nicht beabsichtigt.

### Bluetooth Modus starten

Tippen Sie im Hauptbildschirm auf das **Banden Zuchner** um den Bluetooth-Modus zu starten.

### Bluetooth Verbindung aufbauen

Vor der ersten Verwendung aller Bluetooth Funktionen muss Ihr Telefon mit dem Autoradio gekoppelt werden. Gehen Sie dafür wie folgt vor:

A Aktivieren Sie in Ihrem Telefon die Bluetooth Funktion. *(Wie Sie Bluetooth in Ihrem Telefon aktivieren und Verbindungen aufbauen, lesen Sie bitte im Handbuch Ihres Mobilgerätes nach).*

B Lassen Sie es nach neuen Geräten suchen. Es sollte ein neues Gerät mit der Bezeichnung z.B. **XOMAX** finden. *(Der Gerätename kann abweichen, da er vom Gerät zu Gerät unterschiedlich ist oder vom Benutzer eingestellt werden kann).*

C Wählen Sie nun in Ihrem Telefon das gefundene Gerät (z.B. **XOMAX)** aus.

D Nun sind beide Geräte miteinander gekoppelt. Wenn die Verbindung aufgebaut wurde, wird der Gerätename Ihres Mobilgerätes auf dem Bildschirm angezeigt*.*

Es können mehrere Geräte mit dem Autoradio gekoppelt sein. Jedoch kann nur ein Gerät zur gleichen Zeit mit dem Autoradio verbunden sein. Möchten Sie ein anderes Gerät koppeln oder verbinden, müssen Sie zuerst die aktuelle Verbindung trennen.

 Wenn die Geräte miteinander gekoppelt sind, wird eine Verbindung immer iautomatisch aufgebaut, sobald sich das Telefon im Bluetooth Empfangsbereich des Autoradios befindet. Die Bluetooth-Verbindung sollte dazu sowohl in Ihrem Telefon als auch im Autoradio aktiviert sein.

### <span id="page-36-0"></span>Freisprechfunktion

Das Autoradio verfügt über eine praktische Freisprechfunktion via Bluetooth.

Mit der integrierten Freisprechfunktion können Sie über die Lautsprecher des Autos und das integrierte Mikrofon freihändig telefonieren.

#### **Eine Nummer wählen**

1. Tippen Sie auf die **Bigge Sensortaste**, um die Zifferntastatur anzuzeigen.

2. Wählen Sie eine Nummer mit den Zifferntasten auf dem Touchscreen des Autoradios und starten Sie den Anruf mit der **Regionalisate**.

Alternativ können Sie eine Nummer aus dem Anrufprotokoll oder Telefonbuch auswählen und durch drauf tippen einen Anruf starten.

Um ein Pluszeichen zu wählen, halten Sie die "**0**"-Ziffern lang gedrückt.

Wenn Sie sich vertippt haben, können Sie mit der  $\mathbf{X}$  - Sensortaste die letzte Eingabe löschen.

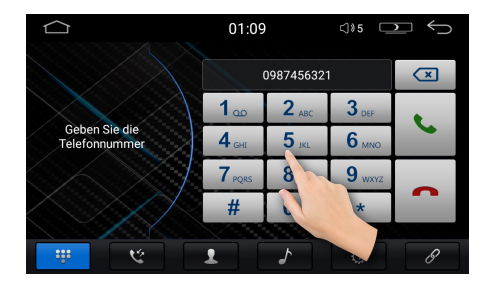

#### **Anruf entgegennehmen**

Wenn Sie einen Anruf erhalten, wird die Telefonnummer des Anrufers oder der im Telefonbuch gespeicherte Name auf dem Bildschirm angezeigt.

Drücken Sie die - Sensortaste, um den Anruf entgegen zu nehmen.

### **Anruf beenden/Anruf ablehnen**

Mit der **Constantial - Sensortaste können Sie einen aktiven Anruf beenden oder einen** ankommenden Anruf ablehnen.

### <span id="page-37-0"></span>Anrufprotokoll

Das Anrufprotokoll kann mit der  $\mathcal{R}$  - Sensortaste aufgerufen werden.

Im Anrufprotokoll werden Ihnen die Anruflisten, welche mit dem Autoradio getätigt wurden, angezeigt.

Das Anrufprotokoll ist in 3 Kategorien aufgeteilt:

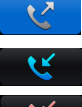

- Ausgehende Anrufe

- Angenommene Anrufe

- Verpasste Anrufe

Wischen Sie mit dem Finger nach unten oder nach oben, um die gewünschte Telefonnummer oder Kontaktperson in einer Liste zu finden.

Möchten Sie eine Nummer aus dem Anrufprotokoll wählen, tippen einmal auf die Nummer bzw. auf den Anrufernamen.

### Telefonbuch

#### **Telefonbucheinträge laden**

Bevor Sie die Telefonbuchfunktion benutzen können, müssen Sie zuerst das Telefonbuch von Ihrem Mobilgerät mit dem Autoradio synchronisieren.

1. Tippen Sie auf die **1. Sensortaste, um das Telefonbuchmenü aufzurufen.** 

2. Tippen Sie auf die - Sensortaste, um das Telefonbuch von dem Smartphone auf das Autoradio zu laden und bestätigen Sie den Vorgang auf Ihrem Smartphone mit "Ja".

Bitte beachten Sie, dass die Kontakte in dem Telefonspeicher oder SIM Karte gespeichert sein sollen. Die Kontakte aus dem Google-Konto oder gespeicherte Kontakte mit anderen Cloud-Diensten können nicht synchronisiert werden.

#### **Telefonbuch Kontakt wählen**

1. Wischen Sie mit dem Finger nach unten oder nach oben, um die gewünschte Telefonnummer oder Kontaktperson in der Liste zu finden.

2. Drücken Sie einmal auf die Nummer bzw. auf den Namen des Anrufers, um den Kontaktperson anzurufen.

3. Oder Sie können die Suchfunktion verwenden, um einen Namen schneller

<span id="page-38-0"></span>im Telefonbuch finden zu können. Tippen Sie auf die  $\overline{Q}$  - Sensortaste, um die Tastatur einzublenden.

4. Geben Sie die Anfangsbuchstaben des Namens der Kontaktperson mit der Tastatur und bestätigen Sie es mit der Taste **WEITER** .

5. Tippen Sie einmal auf den Namen oder auf die Nummer der Kontaktperson, um den Anruf zu veranlassen.

### **Telefonbucheinträge löschen**

Tippen Sie auf die - Sensortaste, um die Telefonbucheinträge aus dem Radio zu löschen.

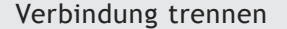

- 
- 1. Tippen Sie auf die  $\mathscr{S}$  Sensortaste, um die Bluetooth Geräte anzuzeigen.
- 2. Tippen Sie auf die  $\left( \circ \mathbb{N} \right)$  Sensortaste, um die Verbindung zum Mobiltelefon wieder aufzubauen.
- 3. Tippen Sie auf die  $\boxed{w}$  Sensortaste, um das Mobiltelefon von dem Radio komplett zu entkopeln.

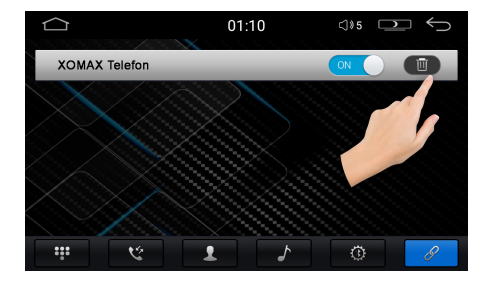

# Bluetooth Musik

### Allgemeines

Die "Bluetooth Musik" Funktion ermöglicht es, Musik drahtlos vom Handy, Smartphone oder Tablet abzuspielen.

Das Mobilgerät muss das A2DP-Profil unterstützten und dieses auch für das Auto-

<span id="page-39-0"></span>radio zulassen.

### Bluetooth Musik starten

1. Koppeln Sie Ihr Mobilgerät mit dem Autoradio über Bluetooth Verbindung, wie oben beschrieben.

2. Tippen Sie auf die **Lating Schafensortaste, um in den Bluetooth-Musik Modus zu** wechseln.

3. Nun öffnen Sie einen beliebigen Musikplayer in Ihrem Mobilgerät und starten die Musikwiedergabe.

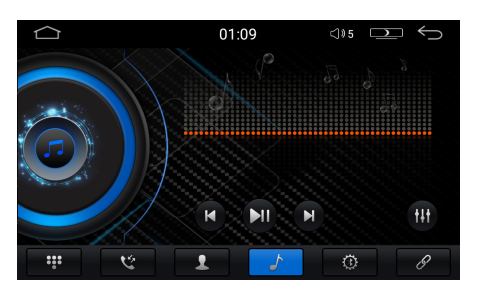

5. Mit der  $(\mathbf{U})$  - Sensortaste können Sie die Wiedergabe anhalten und mit der  $(\triangleright)$  -Sensortaste wieder fortsetzen.

6. Um einen Titel zurück- oder vorzuspringen, drücken Sie die  $\left(\overline{\mathsf{R}}\right)$  oder  $\left(\overline{\mathsf{R}}\right)$  -Sensortaste auf dem Bildschirm.

# <span id="page-40-0"></span>Mirror Link (Bildschirm Spiegelung)

Mit der "Bildschirm Spiegelung" Funktion können Sie die Bildschirminhalte Ihres Smartphones auf den Bildschirm des Autoradio Systems übertragen. Nach einer erfolgreichen Verbindung ist bei Android Phones oder iPhones auch die Bedienung des übertragenen Bildschirminhaltes auf dem Autoradio möglich.

### **Der Ton wird über die Bluetooth Verbindung oder über WiFi Verbindung übertragen.**

Die Mirroring Funktion wird nur von Smartphones unterstützt, die über eine USB-Debugging Funktion verfügen. In der Regel sind es die meisten Android Phones und ab iPhone 5 (iPhone 4 geht auch, allerdings ohne Tonübertragung).

### Entwickleroptionen freischalten

Sie müssen zuerst die USB-Debugging Funktion aktivieren. Die Option, um die USB-Debugging Funktion auf Ihrem Android-Gerät freizuschalten wurde von den Google-Entwicklern in den Entwickleroptionen versteckt. Diese Optionen sind ab Android 4.2 ausgeblendet und müssen erst durch einen kleinen Trick wieder eingeblendet werden. In vorherigen Android Versionen waren diese Optionen in den Einstellungen standardmäßig sichtbar.

#### Entwickleroptionen ab Android 4.2 freischalten

In der Android Version 4.2 wurden die Entwickleroptionen ausgeblendet. Das hat vor allem den Grund, um unerfahrene Android Nutzer vor dem versehentlichen Anschalten von unerwünschten Funktionen zu schützen. Falls Sie diese Optionen dennoch nutzen möchten, können Sie diese freischalten.

1. Tippen Sie auf **Einstellungen** > **Über das Telefon** in Ihrem Mobilgerät. Tippen Sie nun so oft hintereinander auf den Eintrag **Build-Nummer** , bis die Nachricht erscheint, dass die Autorisierung zum Entwickler geglückt ist.

2. Die Entwickleroptionen sind nun in den **Einstellungen** als vorletzter Menüpunkt sichtbar.

<span id="page-41-0"></span>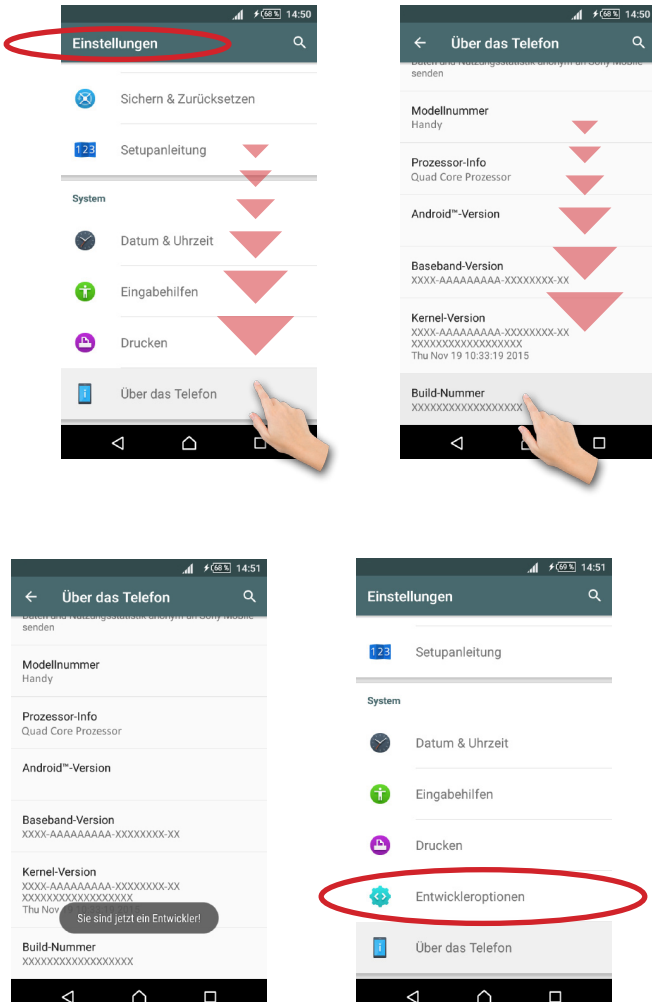

# USB-Debugging aktivieren

- 1. Tippen Sie jetzt im Menü **Einstellungen** auf **Entwickleroptionen** .
- 2. Tippen Sie auf **OK** , um den Hinweis zu bestätigen.

<span id="page-42-0"></span>3. In den Entwickleroptionen finden Sie den Menüpunkt **USB-Debugging** .

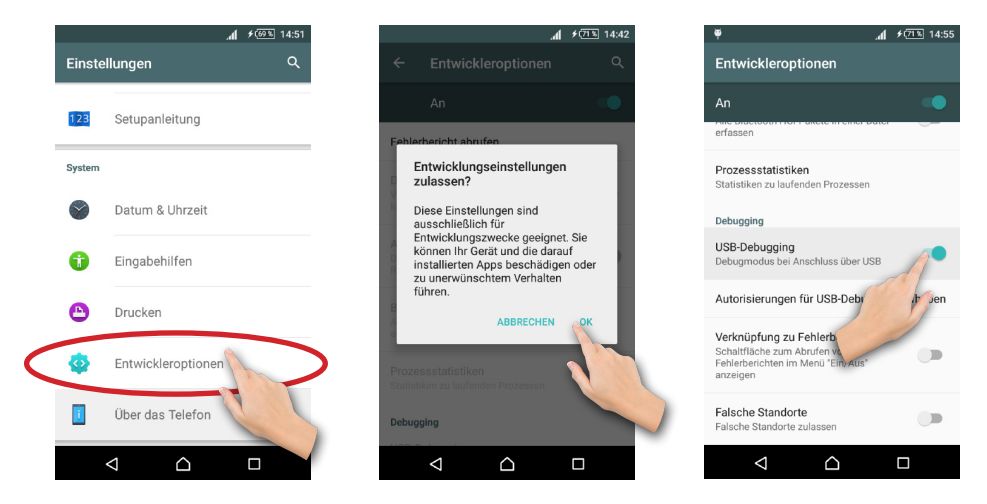

4. Tippen Sie den dazugehörigen Schieber rechts ein Mal an, um die USB-Debugging Funktion zu aktivieren.

Nun sollte oben in der Status-Bar ein Symbol erscheinen, welches bestätigt, dass Sie nun USB-Debugging nutzen können.

### **Wie Sie die Funktion in Ihrem Mobilgerät einschalten können, finden Sie entweder auf der Hersteller Seite Ihres Mobilgerätes oder in Internet-Forums.**

Mirror Link - Android USB Konnektivität

Um MirrorLink Funktion zu nutzen, benötigen Sie eine "**Easy-**! **Connection**" App auf Ihrem Mobilgerät.

Installieren Sie zuerst die "**EasyConnection**" App aus dem "Google Play Store" und starten Sie die App auf Ihrem Smartphone oder Tablet.

1. Verbinden Sie das Mobilgerät mit dem Autoradio über Bluetooth Verbindung (wie oben beschrieben), um den Sound vom Mobilgerät über die Autolautsprecher zu aktivieren.

<span id="page-43-0"></span>2. Starten Sie die "**EasyConnection**" App auf Ihrem Smartphone oder Tablet.

3. Tippen Sie auf das  $\mathbb{H}^3$  - Icon im Hauptmenü auf dem Display des Autoradios, um alle Apps aufzurufen.

4. Tippen Sie auf das **P** - EasyConnection Icon, um die MirrorLink Anwendung zu starten.

5. Verbinden Sie Ihr Mobilgerät mit dem Autoradio per USB-Kabel und bestätigen Sie die Meldung am Mobilgerät **USB-Debbuging zulassen** mit **OK** .

6. Nachdem die Verbindung aufgebaut wurde, können Sie die Apps von dem Mobilgerät über Ihr Autoradio steuern.

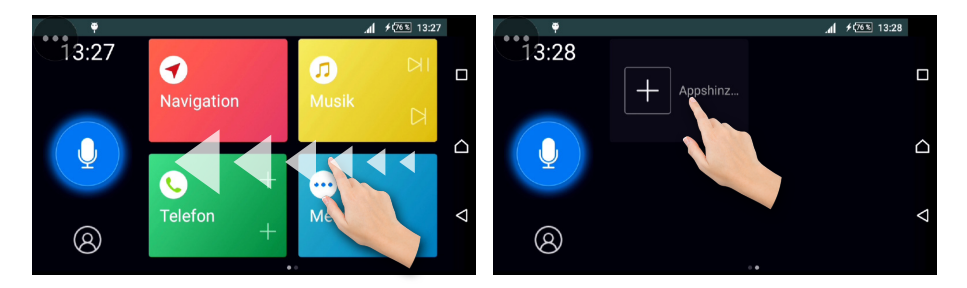

iPhone Hotspot und AirPlay einschalten

1. Tippen Sie unter **Einstellungen** auf **Mobiles Netz** und danach auf **Persönlicher Hotspot** .

2. Tippen Sie rechts neben **Persönlicher Hotspot** auf den Schieber, um den Hotspot in Ihrem Mobilgerät zu aktivieren.

<span id="page-44-0"></span>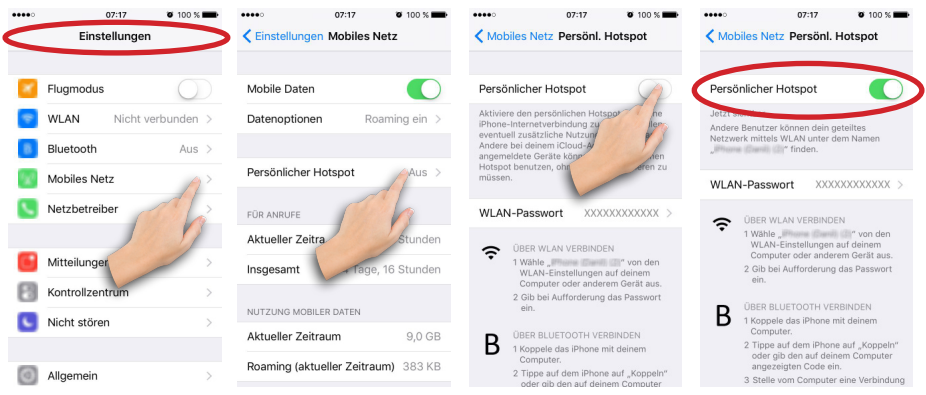

3. Aktivieren Sie die Bluetooth Funktion in Ihrem Mobilgerät, falls es noch nicht aktiviert ist und mit dem Autoradio verbunden ist.

4. Öffnen Sie in Ihrem iPhone das Kontrollzentrum, indem Sie vom unteren Bildschirmrand nach oben streichen. Tippen Sie auf **AirPlay** , um es zu aktivieren.

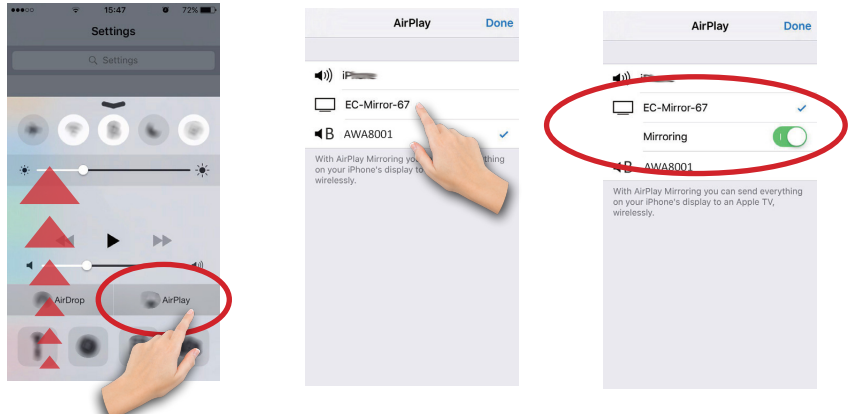

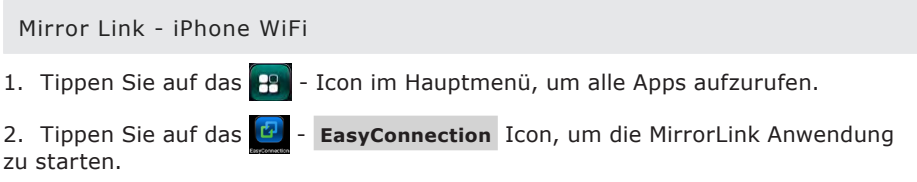

- <span id="page-45-0"></span>3. Wählen Sie den Verbindungstyp **iPhone WiFi** aus.
- 4. Wählen Sie Ihren Hotspot (Ihr iPhone als HotSpot) in der Liste aus.
- 5. Geben Sie das Passwort des Hotspots ein und bestätigen Sie die Eingabe.

6. Aktivieren Sie AirPlay in Ihrem iPhone und wählen Sie den EC-Mirror (hier als Beispiel abgebildet: "EC-Mirror-fR") auf Ihrem iPhone.

Nachdem die Verbindung aufgebaut wurde, können Sie das Mobilgerät über Ihr Autoradio steuern.

# AUX-IN Modus

Allgemeine Hinweise

### **AUX Anschluss**

Der AUX Modus aktiviert die Ausgabe der an der Geräterückseite angeschlossenen Audio-/Video-Quelle.

Das könnten z.B. ein MP4-Player, Smartphone, Handy, Tablet, Videoplayer, DVB-T Receiver uvm. sein. Der AUX Anschluss besteht aus 3 Cinch Buchsen.

### AUX Modus starten

- 1. Tippen Sie auf das  $\left| \mathbf{P} \right|$  Icon im Hauptmenü, um alle Apps aufzurufen.
- 2. Dann tippen Sie auf das  $\left| \theta \right|$  Icon, um den AUX-Modus zu starten.

Bitte schließen Sie zuerst das Handbrems-Sicherungskabel an die Masse der Handbremse.

Das Video wird am Radiodisplay erst dann angezeigt, wenn die Handbremse angezogen wird.

**ACHTUNG:** nach §23 der StVO darf sich der Fahrer während der Fahrt nicht ablenken lassen. Es ist in Deutschland nicht erlaubt, während der Fahrt Videos zu sehen.

Wenn eine Video-Quelle angeschlossen ist, sehen Sie das Videobildsignal.

<span id="page-46-0"></span>Wenn eine Audioquelle ohne Videosignal angeschlossen ist, hören Sie den Ton und das Bild zeigt den "**NO VIDEO**" Modusbildschirm.

# Rückfahrkamera (optional)

### Allgemeine Hinweise

Bitte verlassen Sie sich beim Rückwärtsfahren nicht allein auf das Bild der Rückfahrkamera. Eine Rückfahrkamera dient nur als zusätzliche Unterstützung, sie kann Ihre volle Achtsamkeit im Verkehr nicht ersetzen.

Eine Rückfahrkamera ist optionales Zubehör. Informieren Sie sich bitte bei Ihrem Fachhändler über aktuelle Modelle und Möglichkeiten.

Es werden alle Rückfahrkameras mit einem Video-Cinch-Ausgang unterstützt.

Rückfahrkameras werden hinten am Fahrzeug angeschlossen, sie dienen als Einparkhilfe und als unterstützende Blickwinkelerweiterung beim Rückwärtsfahren.

### Anschluss

Der Rückfahrkamera Anschluss befindet sich auf dem Audio-Video Kabel, das am Geräterückseite angeschlossen wird.

Die gelbe Cinch-Buchse ist der Anschluss für das Video-Eingangssignal der Rückfahrkamera. Schließen Sie das Kamera-Videokabel an diese Buchse an.

Rückfahrkamera-Modus starten

Schließen Sie das Rückfahrkamerasteuerungskabel an +12V des Rückwärtsganges.

Wenn eine Rückfahrkamera ordnungsgemäß angeschlossen wurde, wechselt das Radio automatisch in den Rückfahrkamera-Betriebsmodus, sobald der Rückwärtsgang eingelegt wurde.

Legen Sie einen anderen Gang ein, wechselt das Radio automatisch in den vorher aktiven Modus zurück.

<span id="page-47-0"></span>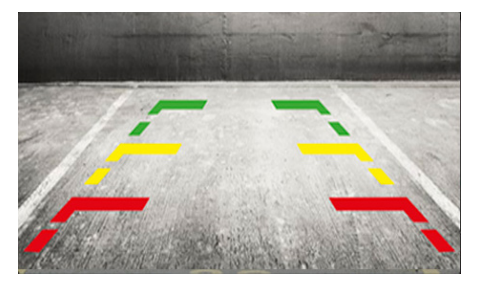

**Beispiel Abbildung**

# 3G/4G Dongle anschließen

Sie können irgendein USB Stick "3G/4G Dongle USB Stick Surfstick Sim Modem für Android Autoradio " verwenden.

**Hinweis: Sie müssen zuerst die PIN-Abfrage auf Ihrer SIM-Karte deaktivieren. Die Funktion können Sie in Ihrem Smartphone abschalten bzw. deaktivieren.**

1. Schließen Sie einen kompatiblen 3G/4G USB-Stick (Dongle) an einen freien USB-Steckplatz an.

2. Das System erkennt den 3G/4G USB-Stick automatisch und die Verbindung mit dem Internetprovider wird automatisch aufgebaut. Der Vorgang kann 2-5 Minuten dauern, bis 3G Symbol oben auf der leiste erscheint und die Internet Verbindung aufgebaut wird.

# <span id="page-48-0"></span>Allgemeine Problemlösung

Diese Problemlösungsvorschläge sind allgemeingültig und beziehen sich auf verschiedene XOMAX Modelle mit ähnlichen Eigenschaften. Bitte beachten Sie, dass einige Punkte sich nicht auf Ihr Autoradiomodell beziehen könnten oder dass Funktionen beschrieben sind, welche Ihr Gerät eventuell nicht unterstützt.

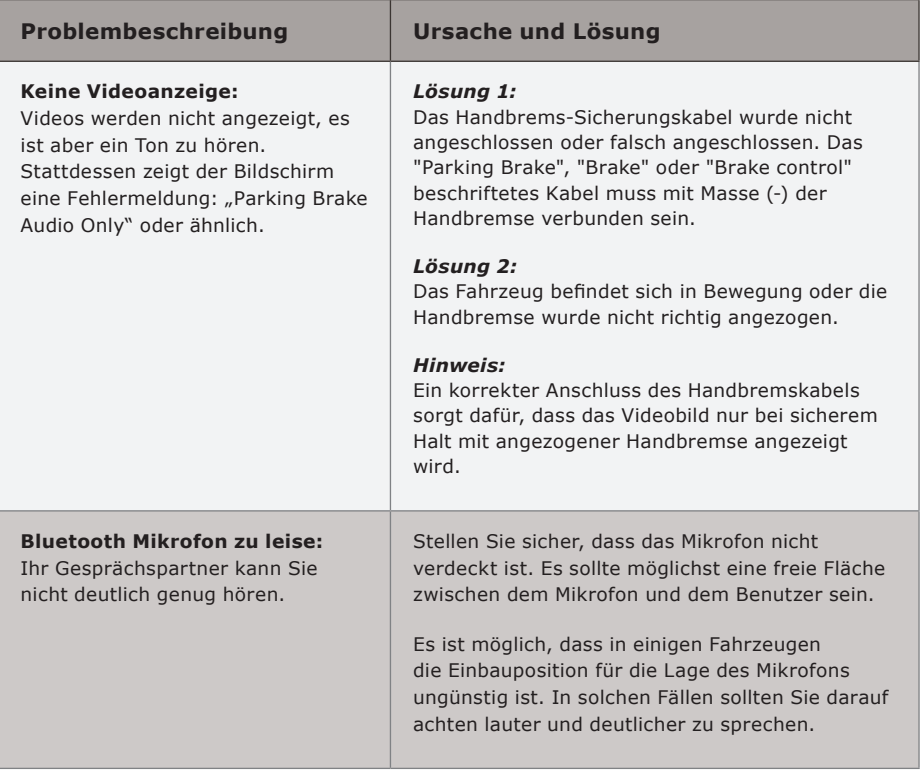

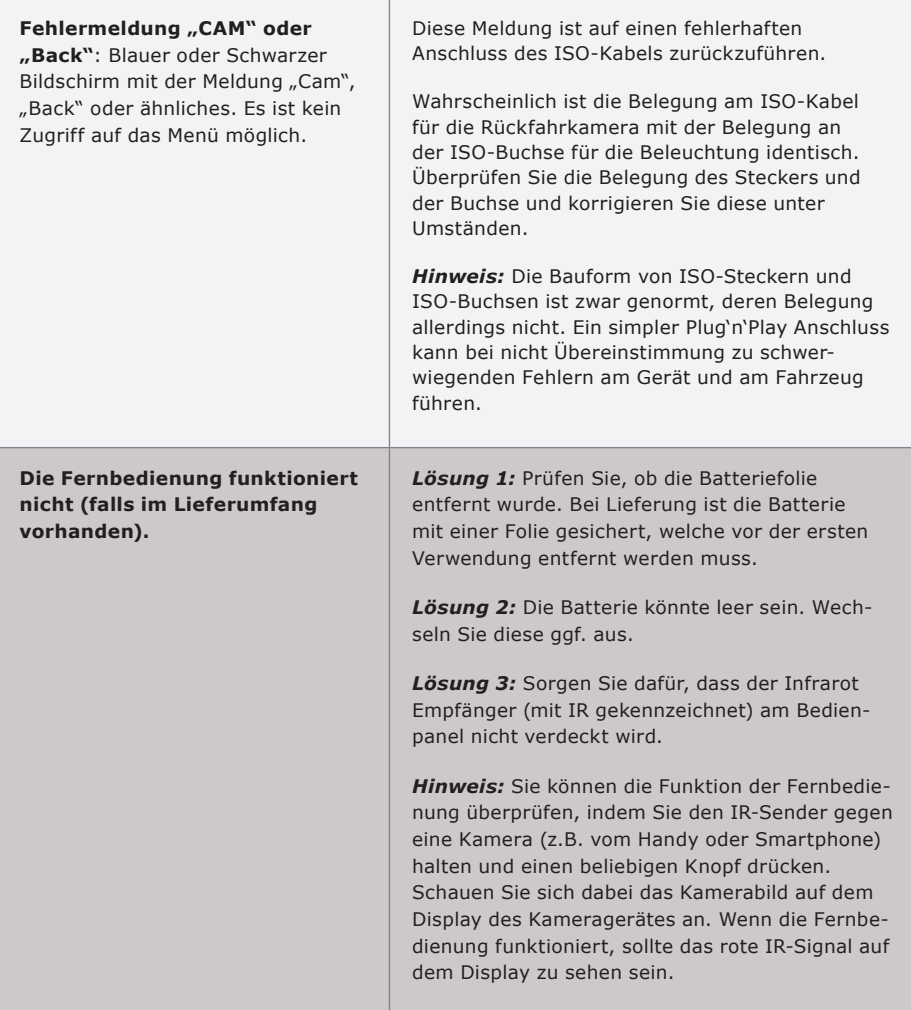

**Contract** 

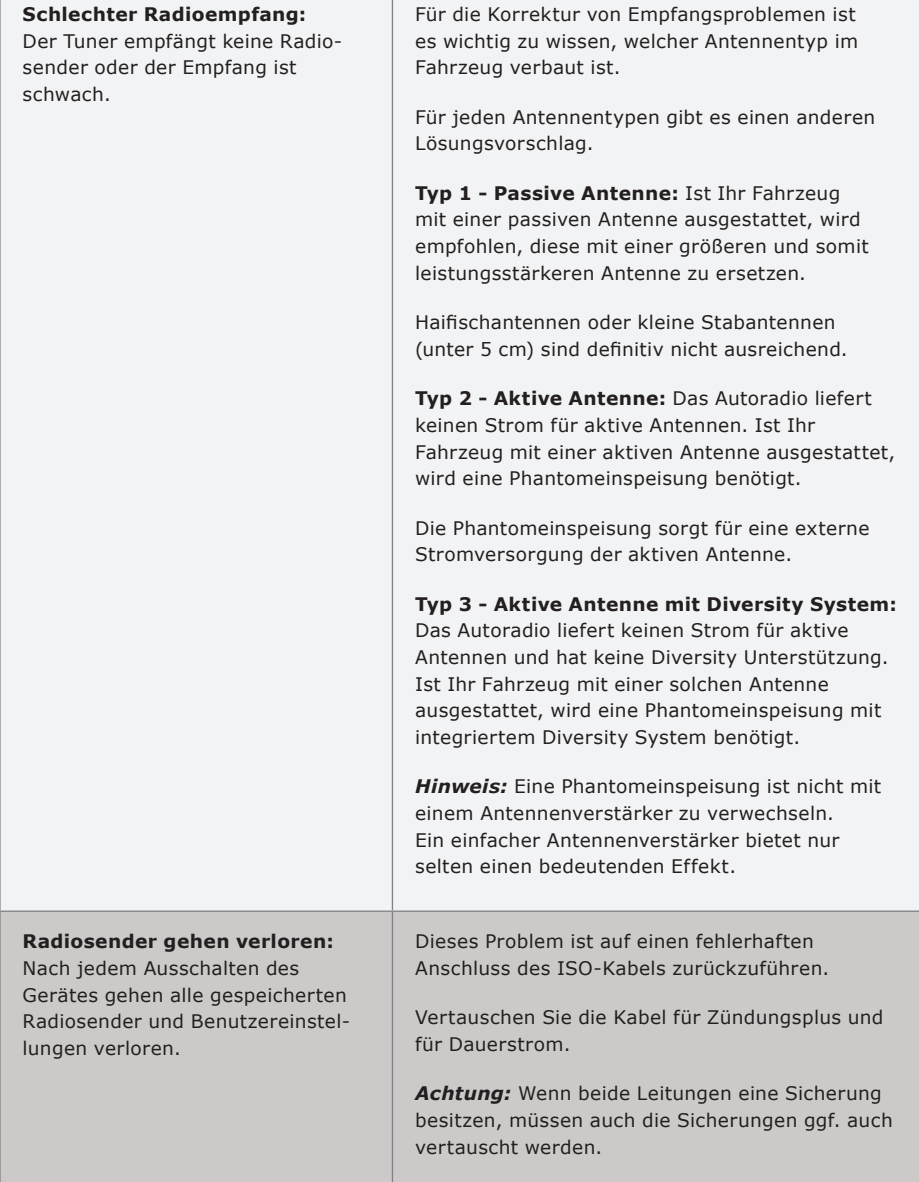

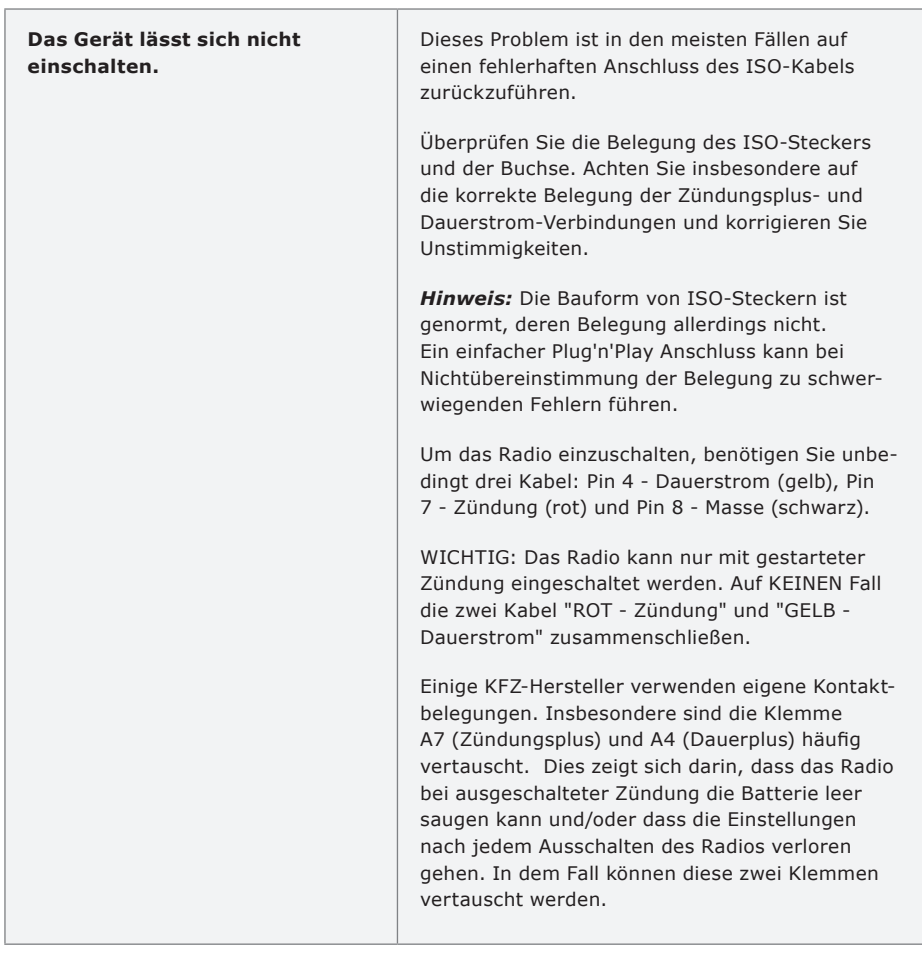

# <span id="page-52-0"></span>Rechtliches

### Alt-Geräteentsorgung

BENUTZERINFORMATION ZUR ENTSORGUNG VON ELEKTRISCHEN UND ELEKTRO-NISCHEN GERÄTEN (PRIVATE HAUSHALTE)

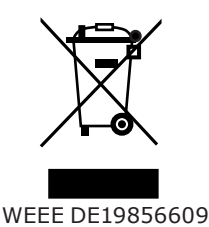

Dieses Symbol auf Produkten und/oder begleitenden Dokumenten bedeutet, dass elektrische und elektronische Produkte am Ende ihrer Lebensdauer vom Hausmüll getrennt entsorgt werden müssen.

Bringen Sie bitte diese Produkte für die Behandlung, Rohstoffrückgewinnung und das Recycling zu den eingerichteten kommunalen Sammelstellen oder Wertstoffsammelhöfen, die diese Geräte kostenlos entgegen nehmen.

Die ordnungsgemäße Entsorgung dieses Produkts dient dem Umweltschutz und verhindert mögliche schädliche Auswirkungen auf Mensch und Umwelt, die sich aus einer unsachgemäßen Handhabung der Geräte am Ende ihrer Lebensdauer ergeben könnten.

Genauere Information zur nächstgelegenen Sammelstelle oder Recyclinghof erhalten Sie bei Ihrer Gemeindeverwaltung.

### Batterieentsorgung

Im Rahmen der Batterieverordnung weisen wir Sie darauf hin, dass Sie verpflichtet sind, Batterien und Akkus in den Sondermüll, z. B. an kommunale Sammelstellen, zu entsorgen.

Schadstoffe enthaltende Batterien und Akkus sind mit einer durchgestrichenen Mülltonne sowie dem entsprechenden chemischen Symbol (H $a =$  Ouecksilber, Pb = Blei, Cd = Cadmium) gekennzeichnet.

Bei uns erworbene Batterien und Akkus können Sie unentgeltlich bei uns entsorgen lassen.